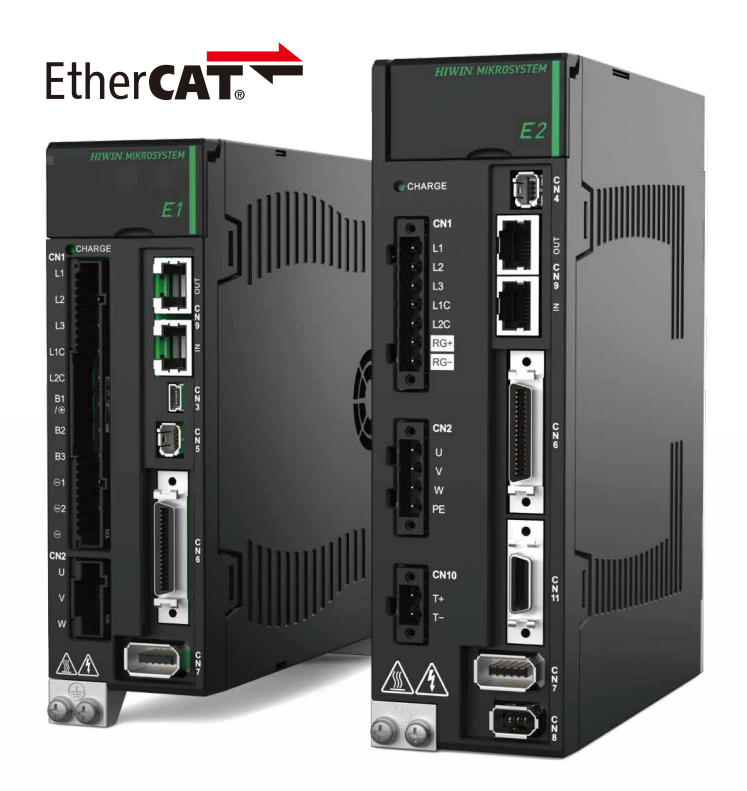

# Application Note

E Series EtherCAT Drive Complete Setup with OMRON Sysmac Studio

> www.hiwinmikro.tw MD39UE01-2307\_V1.0

# **Revision History**

The version of the manual is also indicated on the bottom of the front cover.

#### MD39UE01-2307\_V1.0

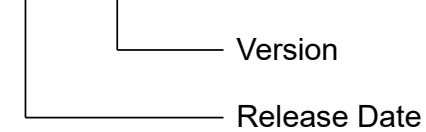

Release Date | Version | Applicable Product | Revision Contents Jul. 17<sup>th</sup>, 2023  $\begin{vmatrix} 1.0 \\ 1.0 \end{vmatrix}$  E series EtherCAT drive First edition.

### **Related Documents**

Through related documents, users can quickly understand the positioning of this manual and the correlation between manuals and products. Go to HIWIN MIKROSYSTEM's official website → Download → Manual Overview for details ([https://www.hiwinmikro.tw/Downloads/ManualOverview\\_EN.htm\)](https://www.hiwinmikro.tw/Downloads/ManualOverview_EN.htm).

## **Preface**

This manual provides detailed information on the operation of PLC software Sysmac Studio when E series EtherCAT drive is used with OMRON NJ and NX series PLC.

# **Specifications of Software/Hardware**

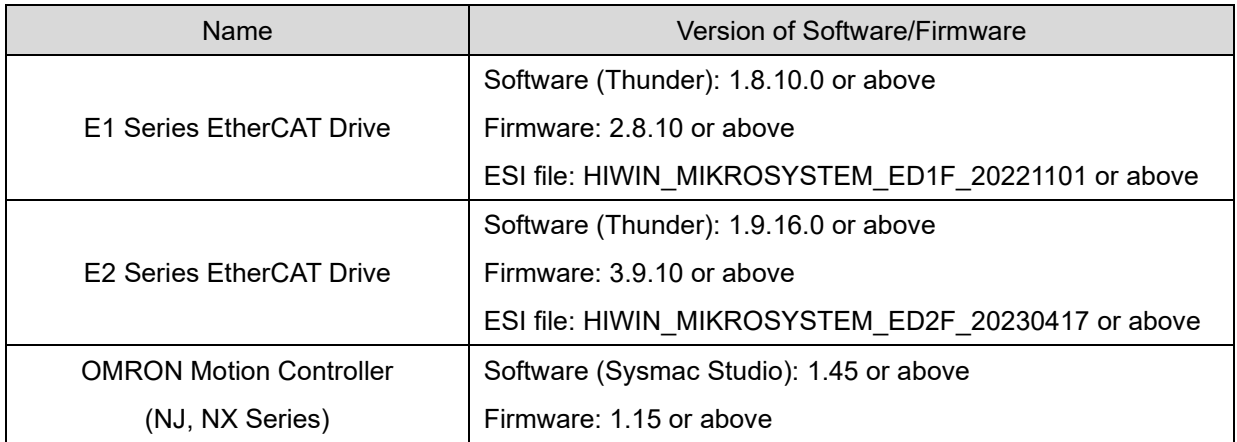

# **Table of Contents**

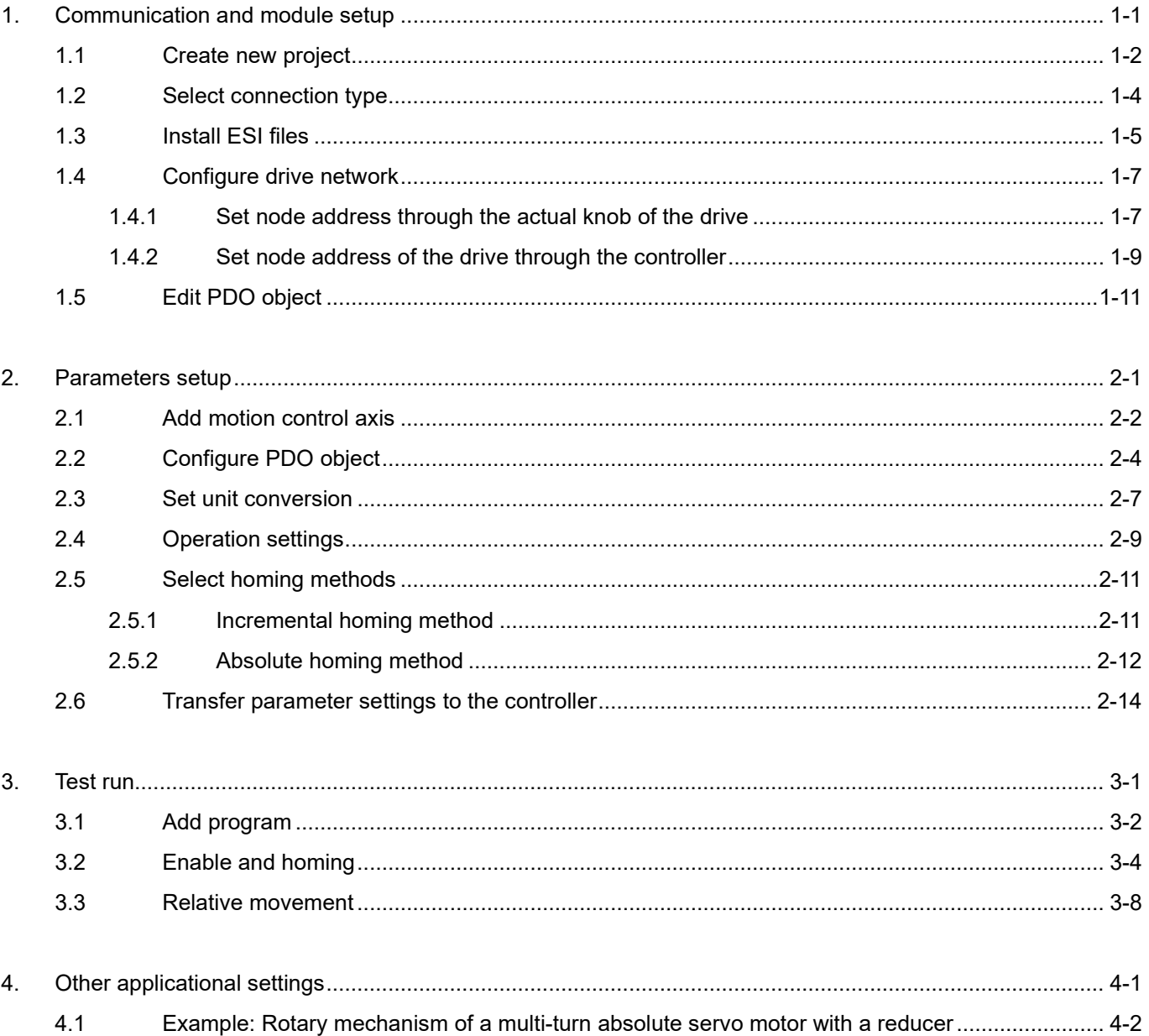

# <span id="page-6-0"></span>1. Communication and module setup

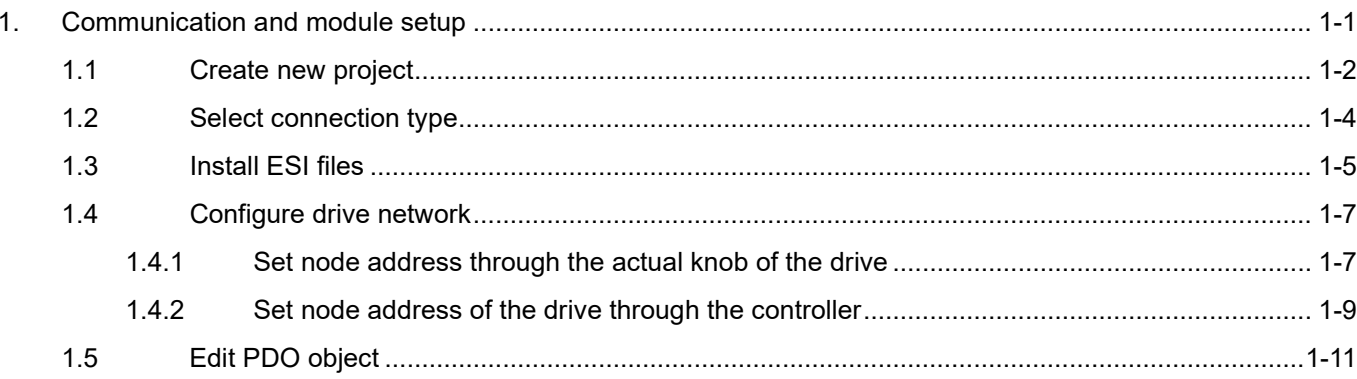

# <span id="page-7-0"></span>**1.1 Create new project**

1. Open Sysmac Studio and select **New Project**.

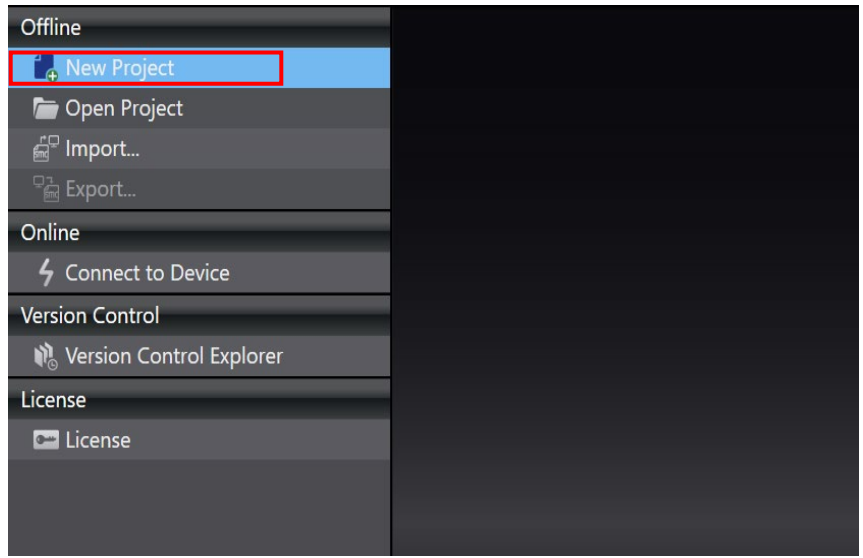

Figure 1.1.1

2. Enter Project name, Author, Device, and Version, and click **Create**.

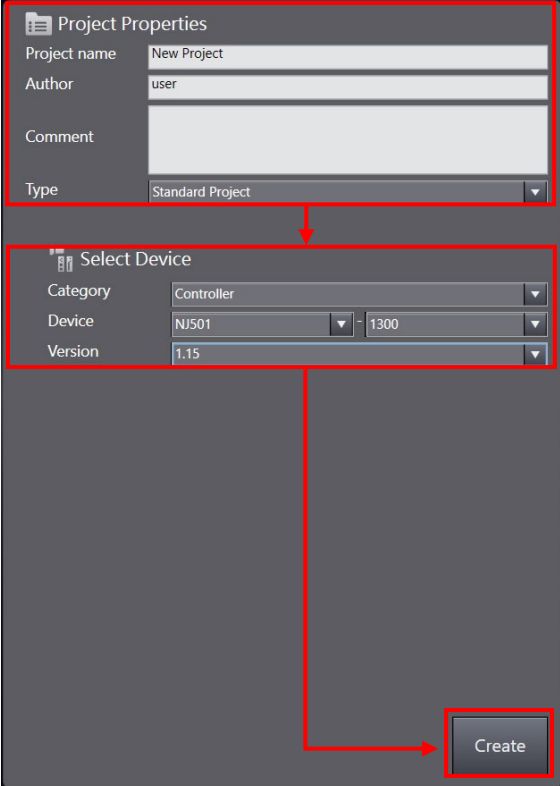

Figure 1.1.2

MD39UE01-2307

#### E Series EtherCAT Drive Complete Setup with OMRON Sysmac Studio Communication and module setup

3. Successfully create a new project.

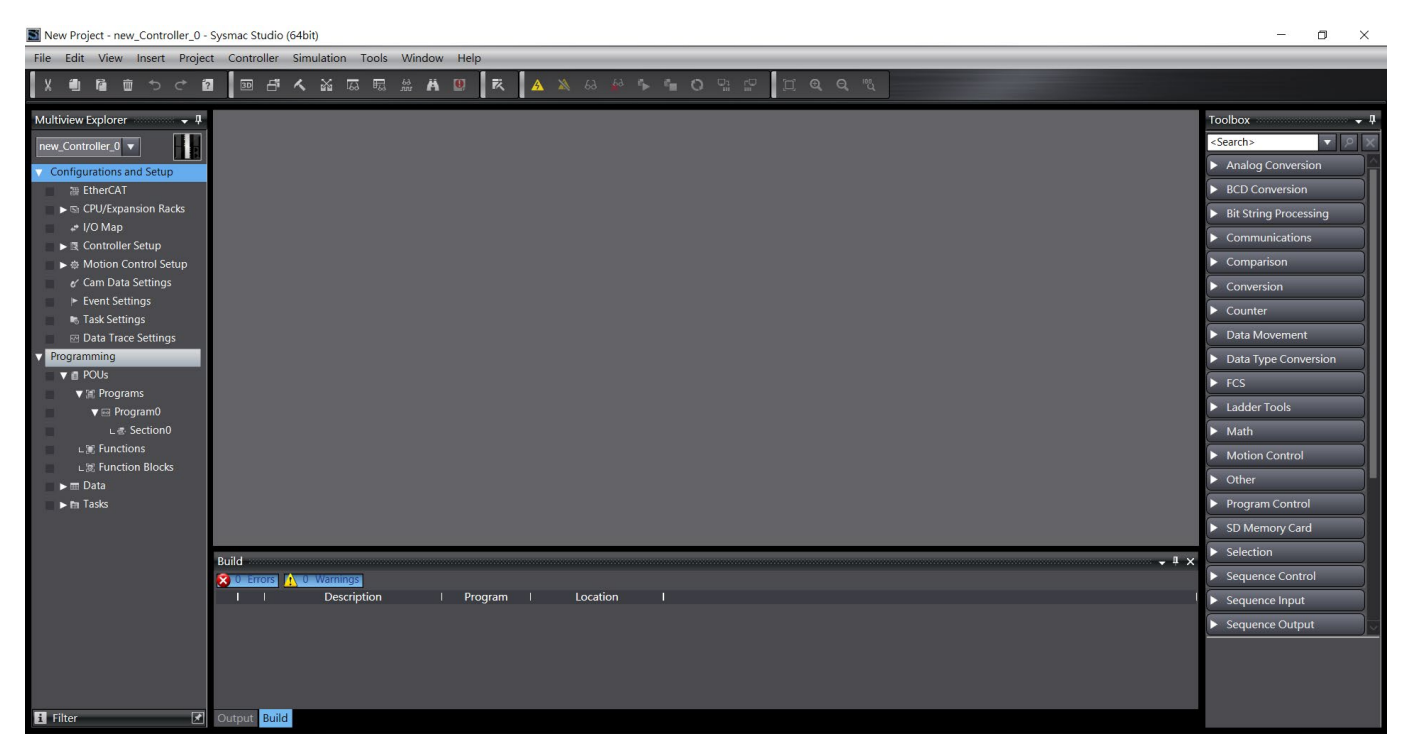

Figure 1.1.3

MD39UE01-2307

### <span id="page-9-0"></span>**1.2 Select connection type**

1. Select **Controller** on the upper screen and click **Communications Setup**.

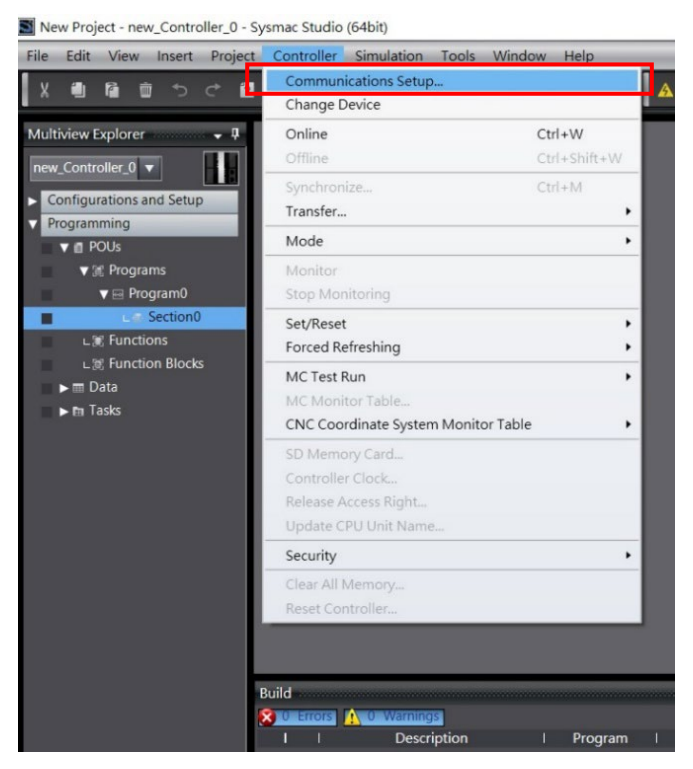

Figure 1.2.1

2. Select **Connection type** and click **OK**.

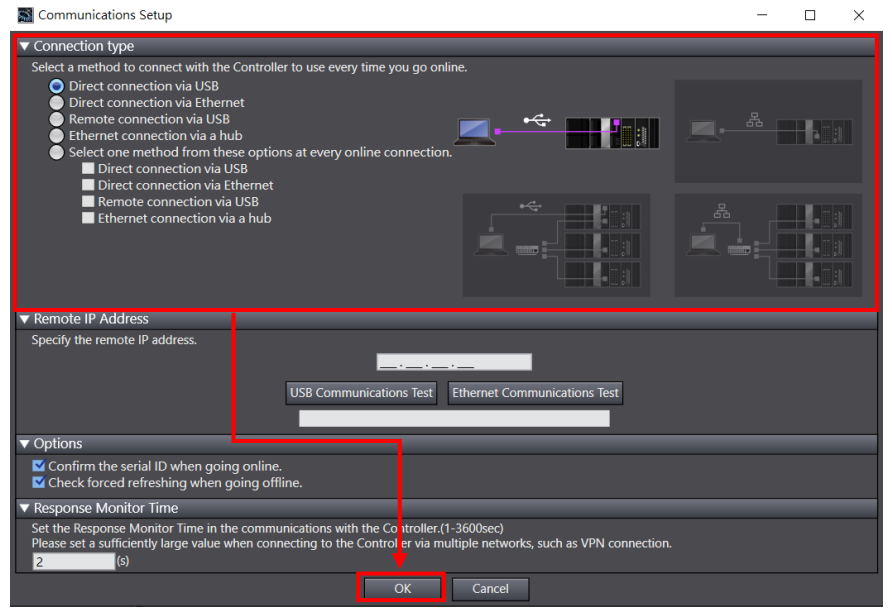

Figure 1.2.2

#### E Series EtherCAT Drive Complete Setup with OMRON Sysmac Studio Communication and module setup

**HIWIN** MIKROSYSTEM

### <span id="page-10-0"></span>**1.3 Install ESI files**

1. On the left side of the screen, go to **Configurations and Setup** and double-click **EtherCAT** to open

**EtherCAT** tab. Then, right-click the controller icon **1.** and select **Display ESI Library**.

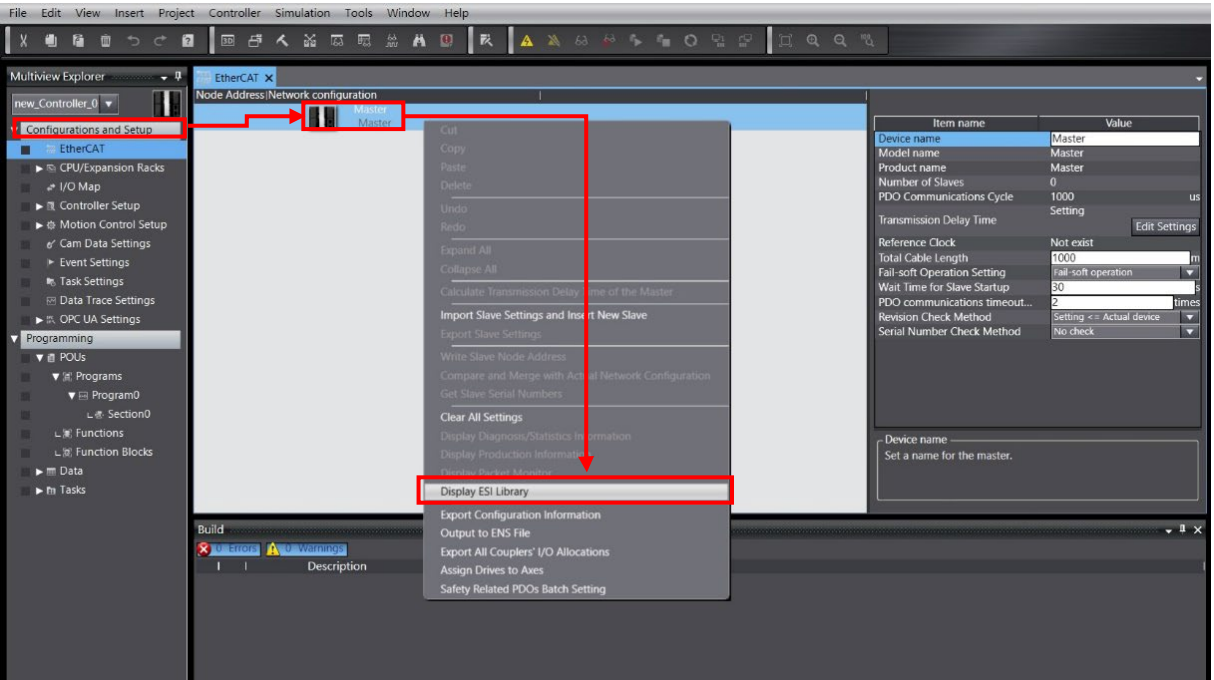

Figure 1.3.1

MD39UE01-2307

Communication and module setup E Series EtherCAT Drive Complete Setup with OMRON Sysmac Studio

2. All the supported ESI files will be displayed in **ESI Library** window, please confirm if there is an ESI file for the drive. If there is none, users can select the ESI file and click **Install (File)**.

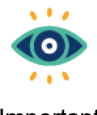

(1) ESI file name of E1 series servo drive is: ED1F\_date; ESI file name of E2 series servo drive is: ED2F\_date.

Important

The ESI files of E series servo drive can be found in the installation path of Thunder (the drive's human machine interface): **Thunder/doc/ESI Files**.

(2) If users would like to update to the latest version of ESI file, please select the old version first and click **Uninstall** to remove it before reinstalling a new one. (If the old version of ESI file has been used to create the drive network configuration in section [1.4,](#page-12-0) users need to remove the drive configuration first before removing the old version of ESI file.)

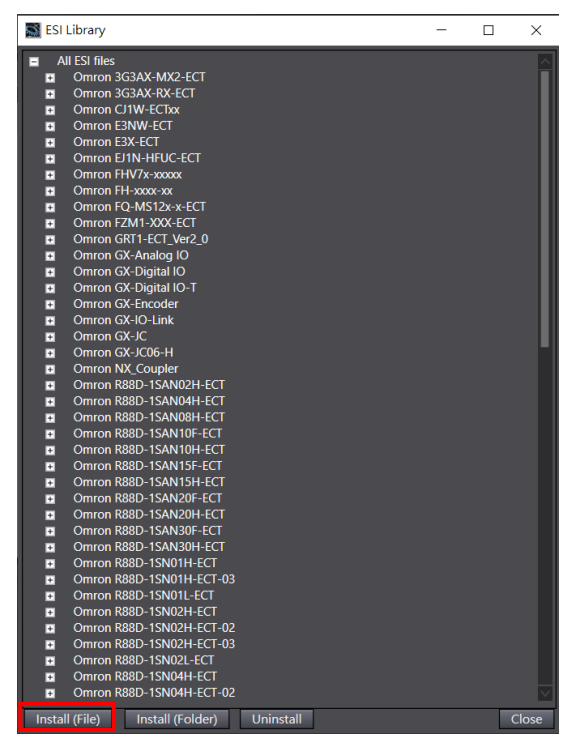

Figure 1.3.2

# <span id="page-12-0"></span>**1.4 Configure drive network**

Before configuring drive network, users must first set **Node Address** of the drive. Choose one of the following methods to set node address:

- 1. Set node address through the actual knob of the drive.
- 2. Set node address of the drive through the controller.

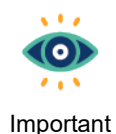

The setting range of node address is 1~192 and cannot be 0.

#### <span id="page-12-1"></span>**1.4.1 Set node address through the actual knob of the drive**

- 1. Open the top front cover of the drive and use a small Phillips screwdriver to screw and set the node address of the drive. The node address of same network topology cannot be repeated. After setting, the drive needs to be powered off and restarted.
- 2. After the drive restarts, go to **Toolbox** on the right side of the screen. Select the icon of the adopted E series servo drive and drag it under the controller icon in **EtherCAT** tab.

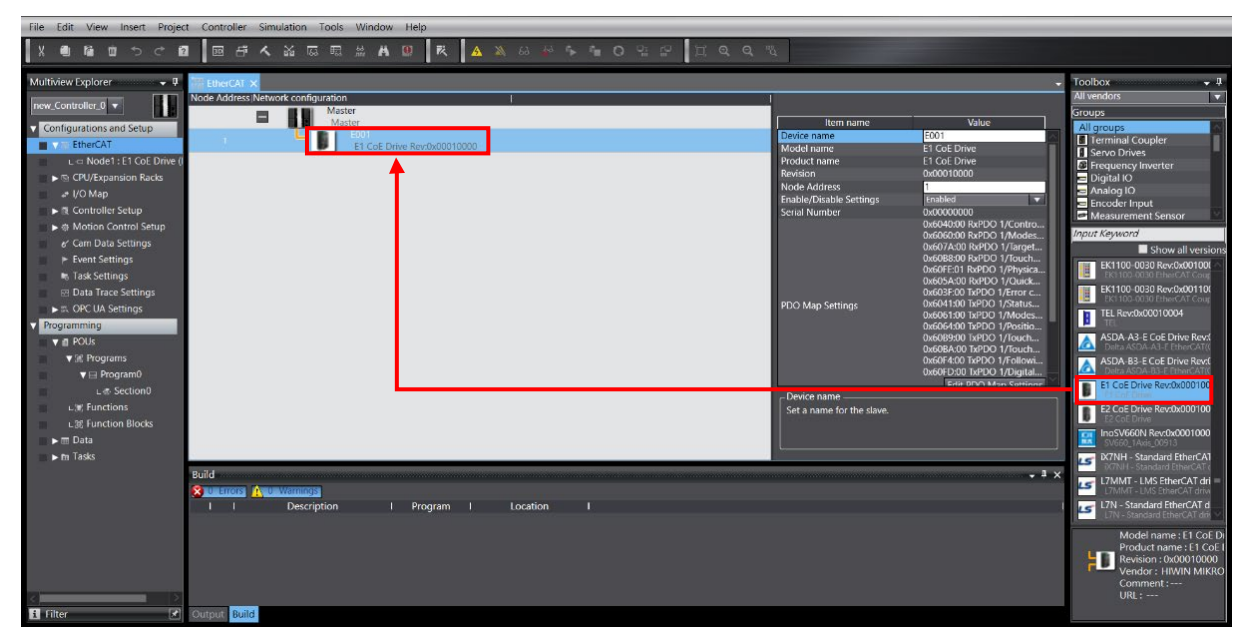

Figure 1.4.1.1

MD39UE01-2307

Communication and module setup E Series EtherCAT Drive Complete Setup with OMRON Sysmac Studio

3. Click the **Online** icon **A** in the toolbar on the upper screen to connect to the controller. After the

connection is established, a yellow line will appear below the icon. Then, right-click the controller icon and select **Compare and Merge with Actual Network Configuration**.

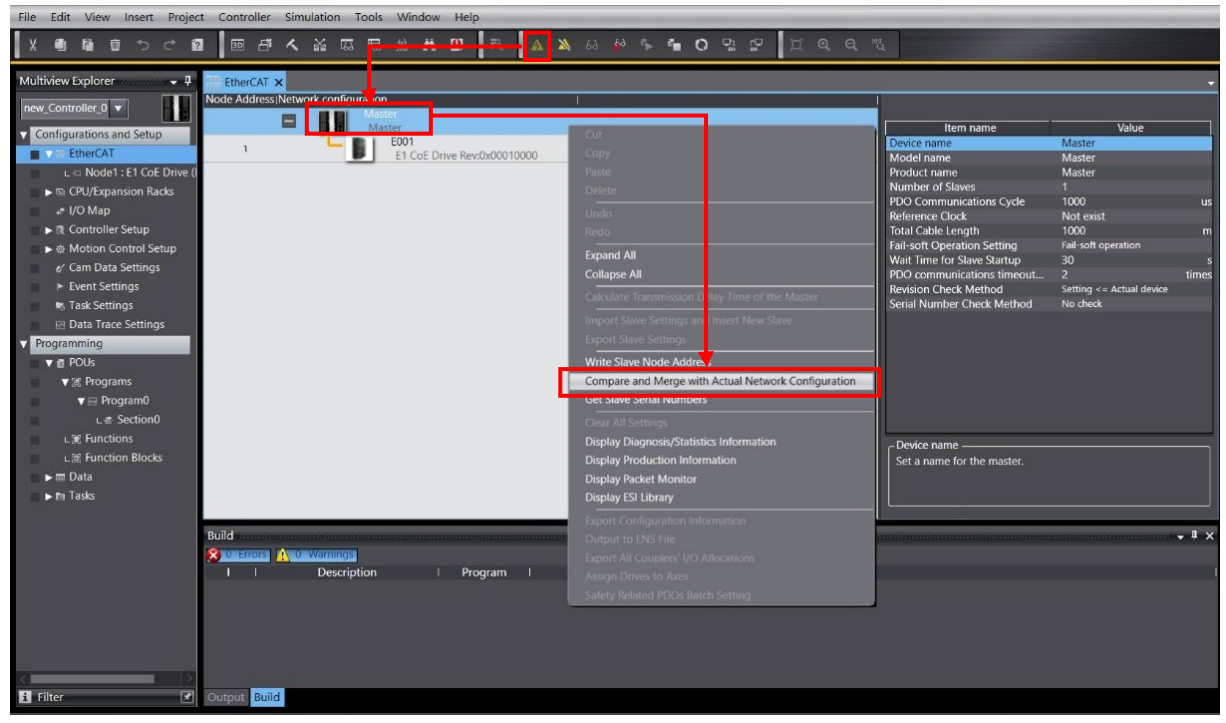

Figure 1.4.1.2

4. In **Compare and Merge with Actual Network Configuration** window, click **Apply actual network configuration** to apply the actual drive node address to the project, and the drive network configuration would be completed.

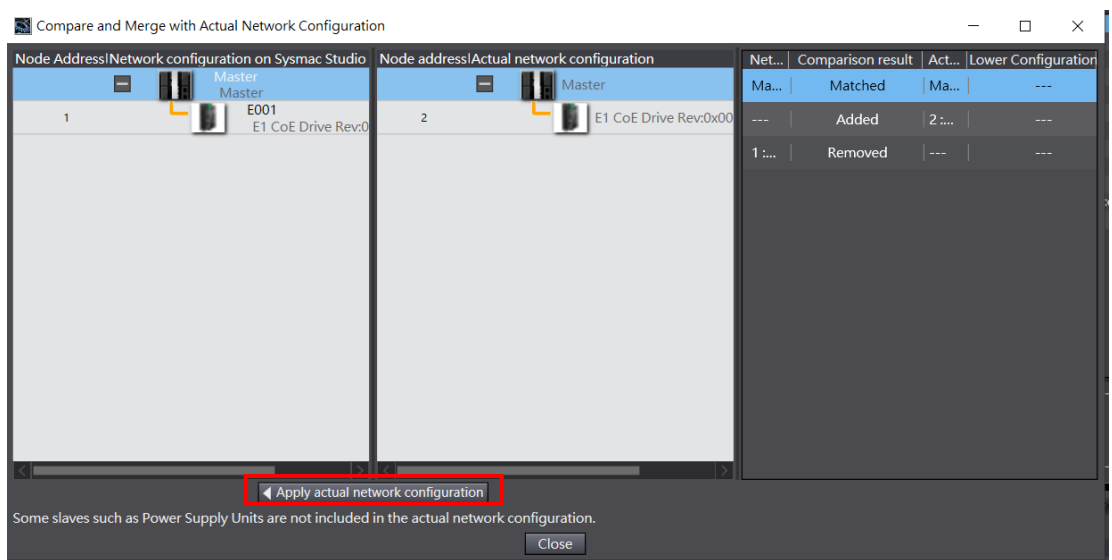

Figure 1.4.1.3

#### E Series EtherCAT Drive Complete Setup with OMRON Sysmac Studio Communication and module setup

#### <span id="page-14-0"></span>**1.4.2 Set node address of the drive through the controller**

1. In **Toolbox** on the right side of the screen, select the icon of the adopted E series servo drive and drag it under the controller icon in **EtherCAT** tab.

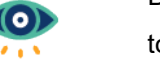

Before setting node address through the controller, please set the knob inside the drive cover to 00.

Important

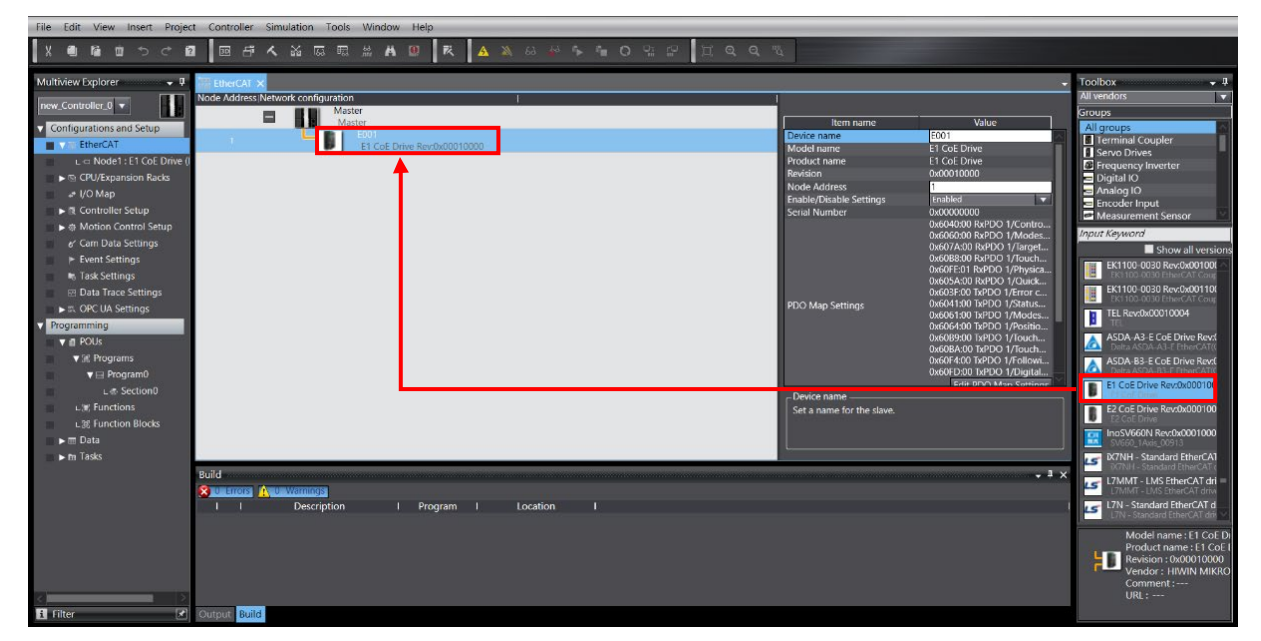

Figure 1.4.2.1

2. Click the **Online** icon **A** in the toolbar on the upper screen to connect to the controller. After the connection is established, a yellow line will appear below the icon. Then, right-click the controller icon and select **Write Slave Node Address**.

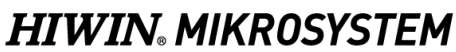

MD39UE01-2307

MD39UE01-2307

Communication and module setup E Series EtherCAT Drive Complete Setup with OMRON Sysmac Studio

| <u>participation and the t</u><br>回声<br>人畜<br>Inaqu<br>画<br>盾<br>$\overline{K\lambda}$<br>$^{2}$<br>面<br><b>CARD BELLET IN THE REAL</b> |           |
|----------------------------------------------------------------------------------------------------|-----------|
|                                                                                                    |           |
|                                                                                                    |           |
| $-1$<br>Multiview Explorer<br>EtherCAT X                                                                                                |           |
| Node Address Network configurat.on<br>T                                                                                                 |           |
| new_Controller_0_v<br>Master<br>$\blacksquare$                                                                                          |           |
| Master<br>Cut -<br>Value<br>Item name<br>Configurations and Setup<br>E001<br>Master<br>Device name                                      |           |
| Copy<br>$\mathbf{1}$<br>EtherCAT<br>E1 CoE Drive Rev:<br>Model name<br>Master                                                           |           |
| L = Node1 : E1 CoE Drive (<br>Product name<br><b>Master</b><br>an i                                                                     |           |
| Delete<br>Number of Slaves<br>$\ddot{\phantom{1}}$<br>▶ Sa CPU/Expansion Racks                                                          |           |
| 1000<br>PDO Communications Cycle<br>Undo-<br>$\rightarrow$ I/O Map                                                                      | <b>us</b> |
| <b>Reference Clock</b><br>Not exist<br>Redo<br>▶ 图 Controller Setup<br>1000                                                             |           |
| <b>Total Cable Length</b><br><b>Fail-soft Operation Setting</b><br>Fail-soft operation                                                  | m         |
| <b>Expand All</b><br>▶  Motion Control Setup<br>Wait Time for Slave Startup<br>30                                                       | s         |
| <b>Collapse All</b><br>e' Cam Data Settings<br>w<br>PDO communications timeout<br>$\overline{2}$                                        | times     |
| Event Settings<br>an i<br><b>Revision Check Method</b><br>Setting <= Actual device<br>me of the Maste<br>Calculate Transmission De      |           |
| <b>Serial Number Check Method</b><br>No check<br><b>In Task Settings</b><br><b>Import Slave Settings and</b><br>t New Slave             |           |
| <b>EB</b> Data Trace Settings<br><b>Export Slave Settings</b>                                                                           |           |
| Programming                                                                                                    |           |
| Write Slave Node Address<br>$\Psi$ in POUs                                                                                              |           |
| <b>Compare and Merge with Actual Network Configuration</b><br>▼ 洲 Programs<br>m                                                         |           |
| <b>Get Slave Serial Numbers</b><br>$\blacktriangledown$ $\boxdot$ Program0<br>m                                                         |           |
| Clear All Setting                                                                                                    |           |
| $L \in$ Section0<br>m<br><b>Display Diagnosis/Statistics Information</b>                                                                |           |
| L. E. Functions<br>ш<br>Device name -<br><b>Display Production Information</b>                                                          |           |
| L. E Function Blocks<br>m<br>Set a name for the master.                                                                                 |           |
| <b>Display Packet Monitor</b><br>$\blacktriangleright$ m Data                                                                           |           |
| <b>Display ESI Library</b><br>$\blacktriangleright$ Fin Tasks                                                                           |           |
| Export Configuration Information                                                                                                    |           |
| Output to ENS File<br>Build                                                                                                    |           |
| Export All Couplers' I/O Allocations<br><b>x u</b> Errors <b>A u</b> Warnings                                                           |           |
| Assign Drives to Axes<br>Description<br><b>Production Production</b><br>$E = 1$                                                         |           |
| Safety Related PDOs Batch Setting                                                                                                    |           |
|                                                                                                    |           |
|                                                                                                    |           |
|                                                                                                    |           |
|                                                                                                    |           |
|                                                                                                    |           |
|                                                                                                    |           |
| <b>H</b> Filter<br>团<br>Output Build                                                                                                    |           |

Figure 1.4.2.2

3. In **Slave Node Address Writing** window, first set the drive's node address in **Set value**, a reminder window will pop up after clicking **Write**. Users need to click **Write** again to write the node address into the controller and the drive. After finishing node address writing, please power off the controller and drive for 5 seconds and then power on again to complete the drive network configuration.

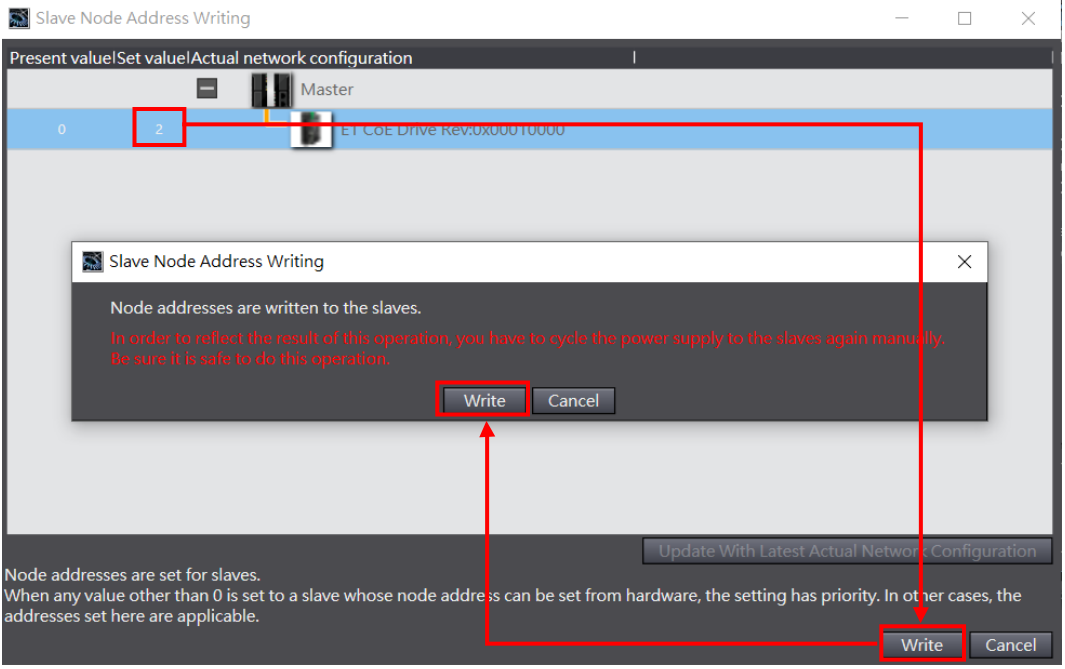

Figure 1.4.2.3

# <span id="page-16-0"></span>**1.5 Edit PDO object**

1. Click the drive icon in **EtherCAT** tab and then click **Edit PDO Map Settings** in the right window.

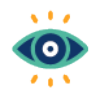

When editing PDO object, it cannot be connected to the controller. If it is connected, please click the **Offline** icon **in the toolbar on the upper screen to cut off the connection.** 

Important

| The call view insert Project Controller Simulation Tools Window Help |                                  |                                                              |                                                                 |                                                               |
|----------------------------------------------------------------------|----------------------------------|--------------------------------------------------------------|-----------------------------------------------------------------|---------------------------------------------------------------|
| -61<br>50                                                            | <b>KAXAMI ORPIQQA</b><br>人名尼尼兰片图 |                                                              |                                                                 |                                                               |
| Multiview Explorer<br>$-9$<br>EtherCAT X                             |                                  |                                                              |                                                                 | Toolbox<br>$-1$                                               |
| Node Address Network configuration                                   |                                  |                                                              |                                                                 | All vendors<br>œ                                              |
| new_Controller_0 v<br>⊟                                              | Master<br>Master                 |                                                              |                                                                 | Groups                                                        |
| Configurations and Setup                                             |                                  | Item name<br><b>Christianism affirmation</b>                 | Value                                                           | All groups                                                    |
| <b>EtherCAT</b>                                                      | E1 CoE Drive Rev:0x00010000      | <b>Serial Number</b>                                         | 0x00000000<br>0x6040:00 RxPDO 1/Contro                          | Terminal Coupler<br><b>N</b> Servo Drives                     |
| Like Node2 : E1 CoE Drive (                                          |                                  |                                                              | 0x6060:00 RxPDO 1/Modes                                         | Frequency Inverter                                            |
| Si CPU/Expansion Racks                                               |                                  |                                                              | 0x607A:00 RxPDO 1/Target<br>0x60B8:00 RxPDO 1/Touch             | Digital IO                                                    |
| $=$ $1/O$ Map                                                        |                                  |                                                              | 0x60FE:01 RxPDO 1/Physica,                                      | Analog IO<br>Encoder Input                                    |
| $\blacktriangleright$ $\mathbb R$ Controller Setup                   |                                  |                                                              | 0x605A:00 RxPDO 1/Quick<br>0x603F:00 TxPDO 1/Error c            | Measurement Sensor                                            |
| ►<br>Motion Control Setup                                            |                                  | PDO Map Settings                                             | 0x6041:00 TxPDO 1/Status                                        | Input Keyword                                                 |
| e' Cam Data Settings                                                 |                                  |                                                              | 0x6061:00 TxPDO 1/Modes<br>0x6064:00 TxPDO 1/Positio            | Show all versions                                             |
| $\blacktriangleright$ Event Settings                                 |                                  |                                                              | 0x60B9:00 TxPDO 1/Touch                                         | TEL Rev:0x00010004                                            |
| <b>M. Task Settings</b>                                              |                                  |                                                              | 0x60BA:00 TxPDO 1/Touch<br>0x60F4:00 TxPDO 1/Followi            |                                                               |
| <b>RE Data Trace Settings</b>                                        |                                  |                                                              | <b>MARRASSMENT DAY - REPAIRING</b>                              | ASDA-A3-E CoE Drive Revol                                     |
| Programming                                                          |                                  |                                                              | <b>Edit PDO Map Settings</b>                                    | ASDA-B3-E CoE Drive Revol                                     |
| $\Psi \equiv$ POUs<br><b>v</b> (a) Programs                          |                                  | <b>Fnable Distributed Clock</b><br><b>Shift Time Setting</b> | Enabled to c synchronous)<br><b>Disabled</b>                    | E1 CoE Drive Rev:0x000100                                     |
| $\Psi \boxplus$ Program0                                             |                                  | <b>Reference Clock</b>                                       | Exist                                                           |                                                               |
| $-a$ Section 0                                                       |                                  | <b>Setting Parameters</b>                                    | -                                                               | E2 CoE Drive Rev:0x000100                                     |
| <b>LOC Functions</b>                                                 |                                  | <b>Backup Parameter Settings</b>                             |                                                                 | TO InoSV660N Rev:0x0001000                                    |
| L%R Function Blocks                                                  |                                  | - PDO Map Settings -                                         |                                                                 | SV660 1Axis 00913                                             |
| $\blacktriangleright$ $\blacksquare$ Data                            |                                  | communications.                                              | The data is input/output periodically by the process data (PDO) | <b>IS DATINH - Standard EtherCAT</b>                          |
| $\blacktriangleright$ m Tasks                                        |                                  |                                                              |                                                                 | L7MMT - LMS EtherCAT dri                                      |
|                                                                      |                                  |                                                              |                                                                 |                                                               |
| Build                                                                |                                  |                                                              | $-1x$                                                           | L7N - Standard EtherCAT d                                     |
| X U Errors A U Warnings                                              |                                  |                                                              |                                                                 | L7NH - Standard EtherCAT                                      |
| <b>Description</b>                                                   | I Program I<br>Location          |                                                              |                                                                 | <b>L7NHF - EtherCAT Full Clos</b>                             |
|                                                                      |                                  |                                                              |                                                                 |                                                               |
|                                                                      |                                  |                                                              |                                                                 | Model name: E1 CoE Dr                                         |
|                                                                      |                                  |                                                              |                                                                 | Product name: E1 CoE1<br>$\blacksquare$ Revision : 0x00010000 |
|                                                                      |                                  |                                                              |                                                                 | Vendor: HIWIN MIKRO                                           |
|                                                                      |                                  |                                                              |                                                                 | Comment:<br>URL:                                              |
|                                                                      |                                  |                                                              |                                                                 |                                                               |
| Output Build<br><b>El</b> Filter<br>$\Xi$                            |                                  |                                                              |                                                                 |                                                               |

Figure 1.5.1

MD39UE01-2307

Communication and module setup E Series EtherCAT Drive Complete Setup with OMRON Sysmac Studio

2. Select **TxPDO** and **RxPDO** groups that users would like to use and click **OK**.

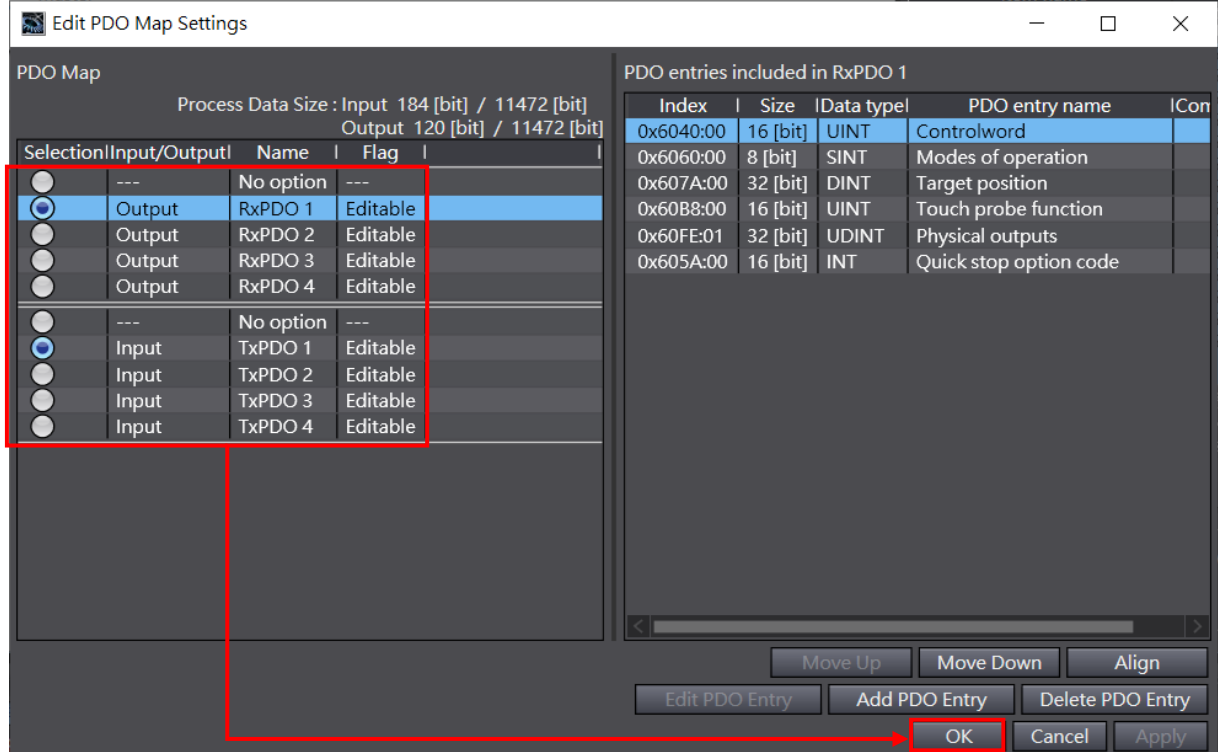

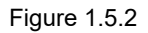

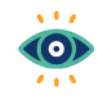

- (1) After clicking any of the PDO groups, the default PDO objects of the group would be displayed on the right side in **Edit PDO Map Settings** window.
- Important
- (2) Users can click **Add PDO Entry** to add other objects to the group or click **Delete PDO Entry** to delete existing objects in the group.
- (3) The maximum object number for RxPDO and TxPDO is eight each.

# <span id="page-18-0"></span>2. Parameters setup

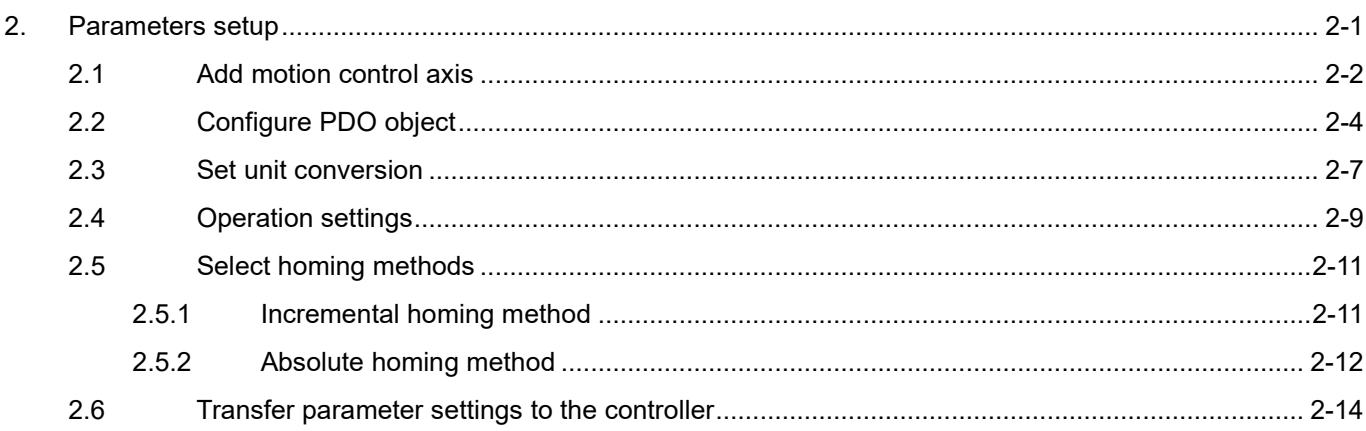

MD39UE01-2307

After completing the connection with controller and drive network configuration, users can start to set relevant parameters for motion control axis (such as PDO objects configuration, unit conversion, operation settings, and homing method).

cut off the connection with the controller.

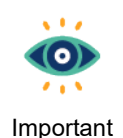

- (1) When setting the parameters of the motion axis, it cannot be connected to the controller. If it is connected, please click the **Offline** icon  $\sqrt{\frac{8}{n}}$  in the toolbar on the upper screen to
- (2) This manual only introduces the basic settings. For other settings, please refer to the official operation manual of OMRON.

### <span id="page-19-0"></span>**2.1 Add motion control axis**

1. In **Configuration and Setup** on the left side of the screen, double-click to open **Motion Control Setup**. Then, right-click **Axis Settings** and click **Add** to add a **Motion Control Axis**.

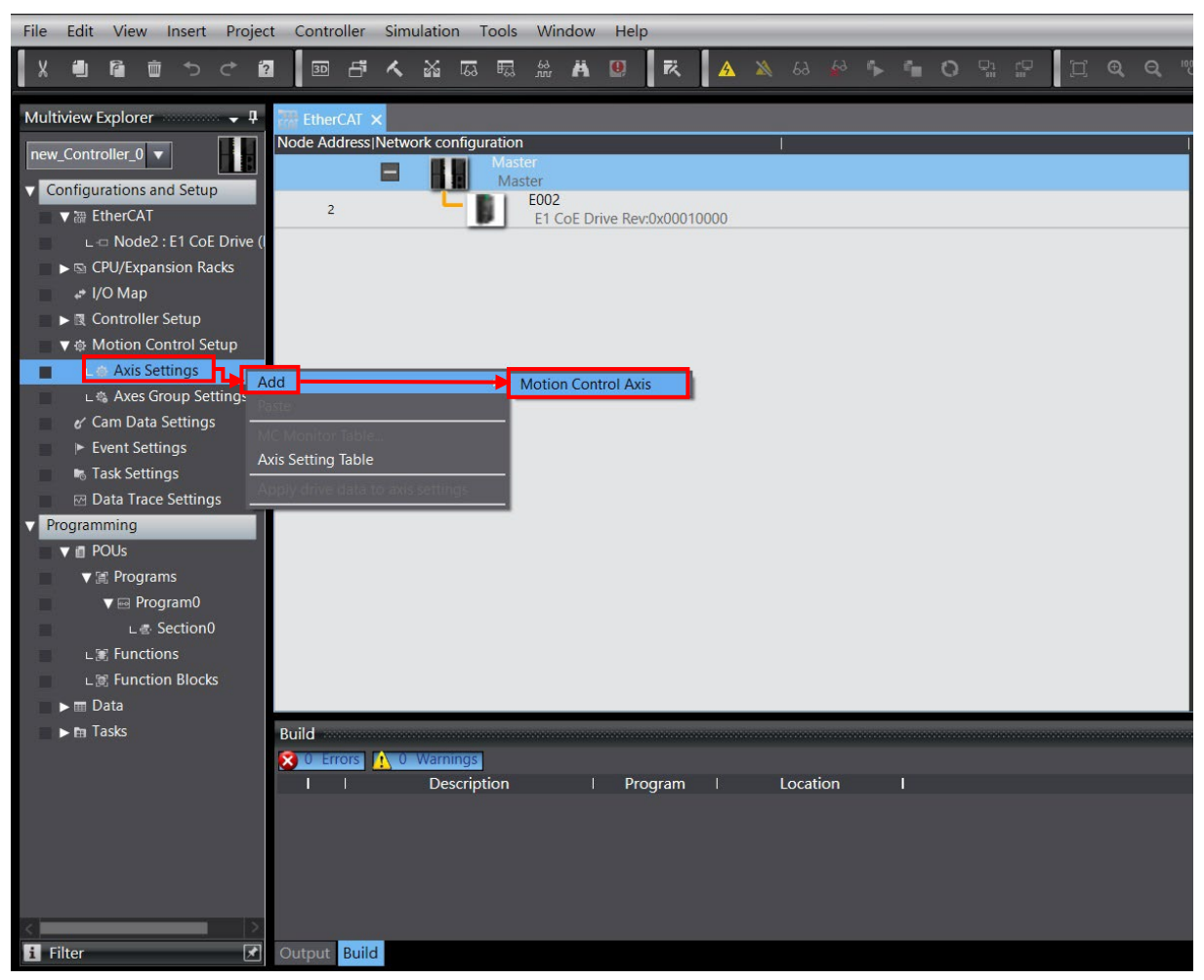

Figure 2.1.1

#### E Series EtherCAT Drive Complete Setup with OMRON Sysmac Studio Parameters setup

- 2. Motion control axis **MC\_Axis000** will appear under **Axis Settings**.
	- ٠  $\mathbf{r}$  $\overline{2}$ Ù Multiview Explorer ÷ ņ  $new_{\text{Controller}_0}$ **v** Configurations and Setup ▼ 融 EtherCAT L = Node2 : E1 CoE Drive ( ▶ Sa CPU/Expansion Racks ⊭ I/O Map ▶ 图 Controller Setup ▼ @ Motion Control Setup ▼ @ Axis Settings  $L \ll MC_A$ xis000 $(0)$ п L 卷 Axes Group Settings e' Cam Data Settings  $\blacktriangleright$  Event Settings **B** Task Settings *<b>I* Data Trace Settings **v** Programming  $\overline{\mathbf{v}}$  in POUs  $\blacktriangledown$   $\mathbb{R}$  Programs  $\nabla \equiv$  Program0 ∟∉ Section0 ∟ <mark>■</mark> Functions ∟ 憲 Function Blocks  $\blacktriangleright \mathbf{m}$  Data  $\blacktriangleright$  En Tasks

File Edit View Insert Project

Figure 2.1.2

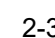

#### **HIWIN** MIKROSYSTEM

MD39UE01-2307

# <span id="page-21-0"></span>**2.2 Configure PDO object**

1. Click the added motion control axis **MC\_Axis000** and select **Axis Basic Settings** . Set **Axis type**

to **Servo axis** and set **Output device 1** to the node number of the drive used by the motion axis.

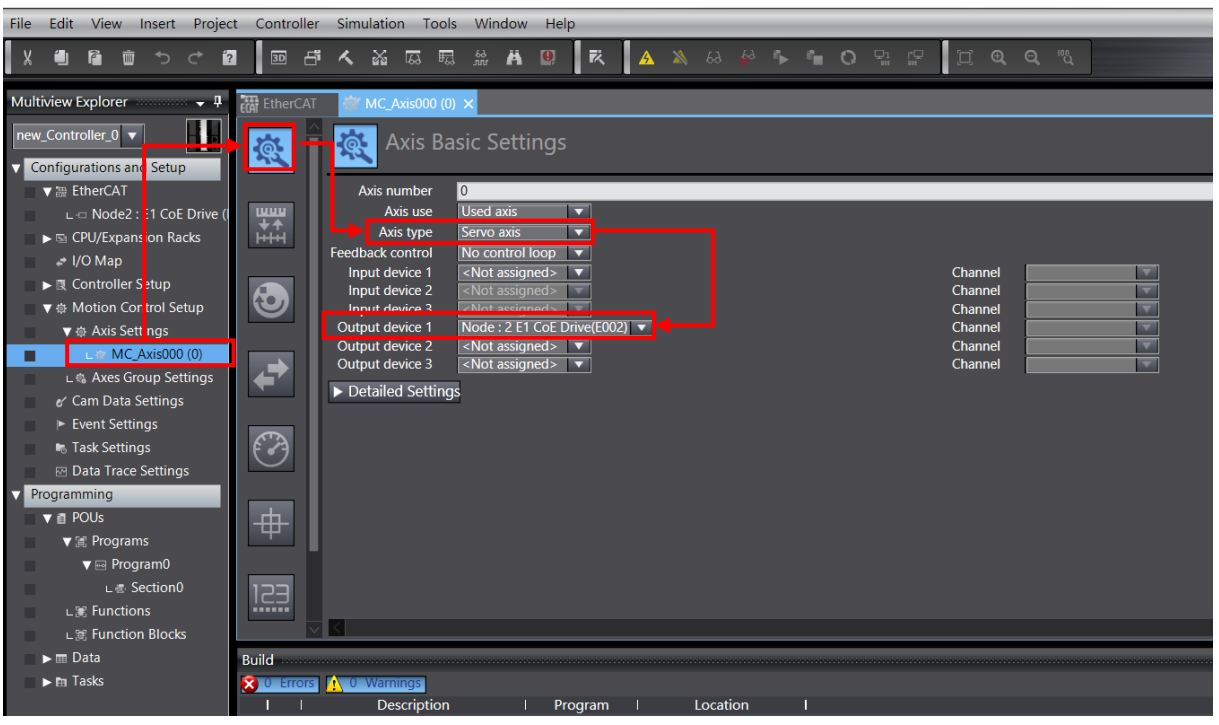

Figure 2.2.1

MD39UE01-2307

#### E Series EtherCAT Drive Complete Setup with OMRON Sysmac Studio Parameters setup

2. Click **Detailed Settings** and configure the PDO objects corresponding to **Output (Controller to Device)**, **Input (Device to Controller)**, and **Digital inputs** according to user needs.

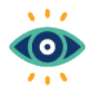

(1) When configuring PDO objects, please note that the definition of the **Process Data** must be consistent with the **Function Name**.

Important

(2) For the bit definition of **Digital inputs** object **0x60FD**, please refer to "E Series Servo Drive EtherCAT(CoE) Communications Command Manual".

| <b>Axis Basic Settings</b>                                                                                                    |                                 |                         |  |  |  |  |  |
|----------------------------------------------------------------------------------------------------|---------------------------------|-------------------------|--|--|--|--|--|
| Node: $2$ E1 CoE Drive(E002) $\blacktriangledown$<br>Output device 1<br>Channel<br>Output device 2<br><not assigned=""><br/>Channel<br/>Output device 3<br/><not assigned=""><br/>Channel</not></not> |                                 |                         |  |  |  |  |  |
| ▼ Detailed Settings                                                                                                    |                                 |                         |  |  |  |  |  |
| <b>Reset to Default</b>                                                                                                    |                                 |                         |  |  |  |  |  |
| <b>Function</b> Name                                                                                                    | <b>Device</b>                   | <b>Process Data</b>     |  |  |  |  |  |
| <b>Output (Controller to Device)</b>                                                                                                    |                                 |                         |  |  |  |  |  |
| 1. Controlword                                                                                                    | Node: 2 E1 CoE Drive(E002)      | 6040h-00.0(RxPDO 1_C    |  |  |  |  |  |
| 3. Target position                                                                                                    | Node: 2 E1 CoE Drive(E002)<br>⊽ | 607Ah-00.0(RxPDO 1      |  |  |  |  |  |
| 5. Target velocity                                                                                                    | <not assigned=""><br/>⊽</not>   | <not assigned=""></not> |  |  |  |  |  |
| 7. Target torque                                                                                                    | <not assigned=""><br/>⊽</not>   | <not assigned=""></not> |  |  |  |  |  |
| 9. Max profile Velocity                                                                                                    | <not assigned=""><br/>⊽</not>   | <not assigned=""></not> |  |  |  |  |  |
| 11. Modes of operation                                                                                                    | Node: 2 E1 CoE Drive(E002)<br>⊽ | 6060h-00.0(RxPDO 1      |  |  |  |  |  |
| 15. Positive torque limit value                                                                                                    | <not assigned=""><br/>⊽</not>   | <not assigned=""></not> |  |  |  |  |  |
| 16. Negative torque limit value                                                                                                    | <not assigned=""><br/>≂</not>   | <not assigned=""></not> |  |  |  |  |  |
| 21. Touch probe function                                                                                                    | Node: 2 E1 CoE Drive(E002)<br>⊽ | 60B8h-00.0(RxPDO 1_1    |  |  |  |  |  |
| 44. Software Switch of Encoder's Input                                                                                                    | <not assigned=""><br/>⊽</not>   | <not assigned=""></not> |  |  |  |  |  |

Figure 2.2.2

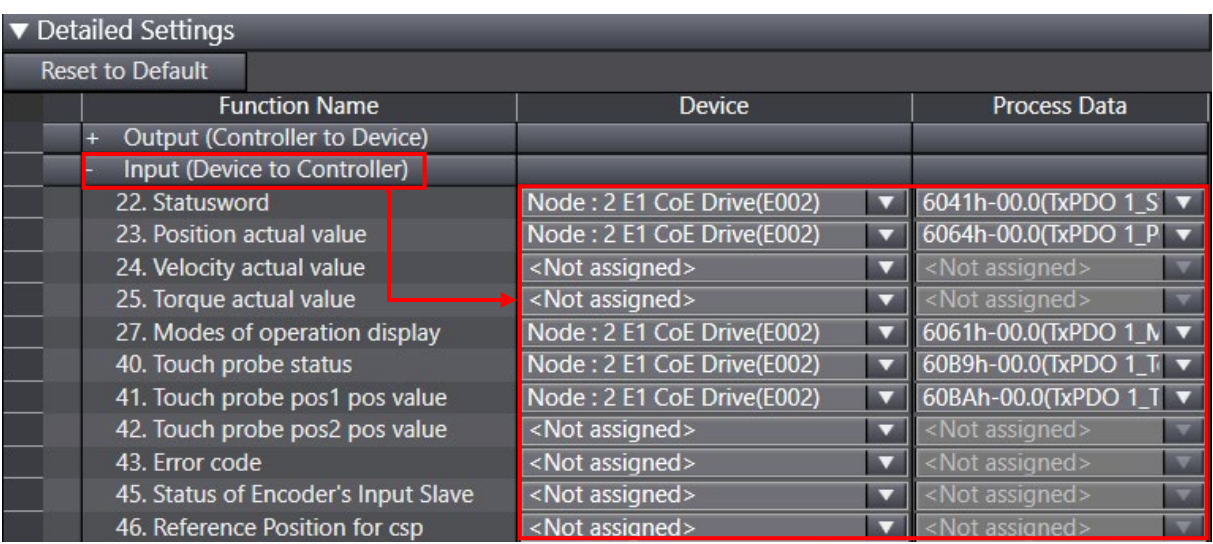

Figure 2.2.3

MD39UE01-2307

#### Parameters setup **E** Series EtherCAT Drive Complete Setup with OMRON Sysmac Studio

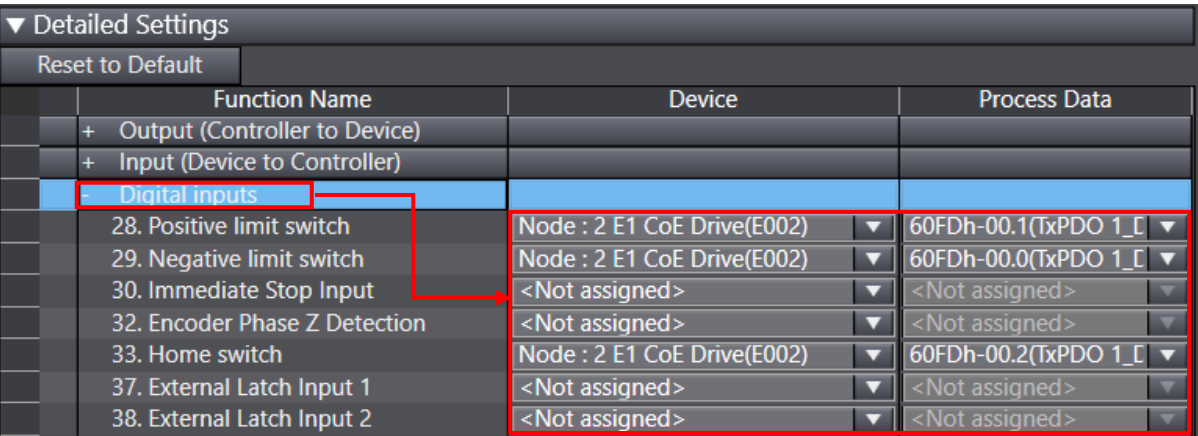

Figure 2.2.4

# <span id="page-24-0"></span>**2.3 Set unit conversion**

1. Set the electronic gear ratio Pt20E, Pt210 to 1:1 or 2<sup>n</sup>:1 in Thunder. Save the parameters to the drive and restart to take effect.

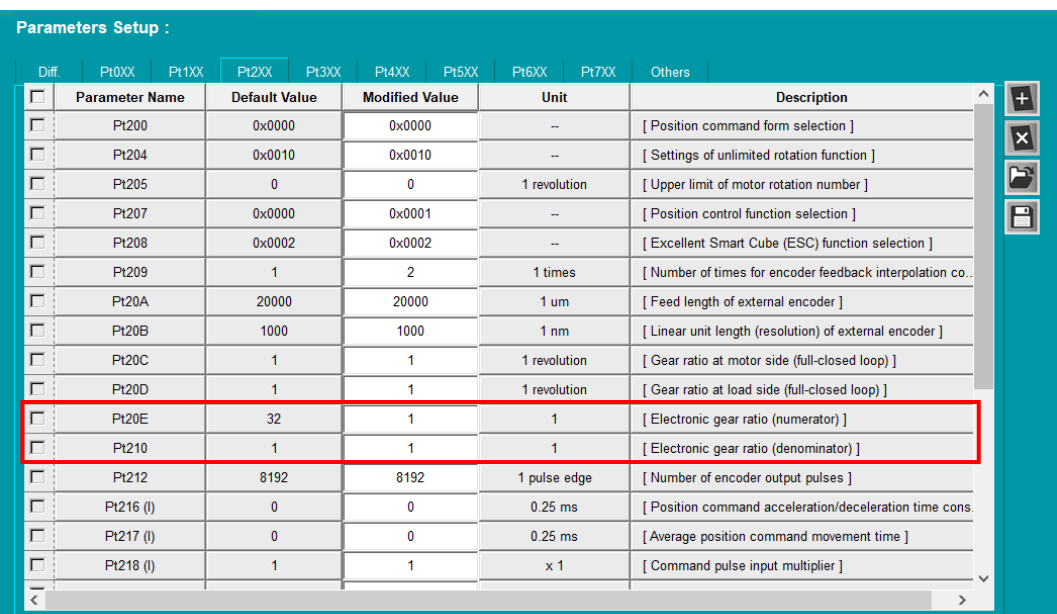

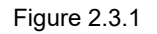

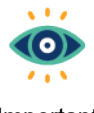

When using linear motor and direct drive motor, it is recommended to set the drive's electronic gear ratio to 1:1 and set the unit conversion in Sysmac Studio.

Important

2. Click the added motion controller MC\_Axis000 and select **Unit Conversion Settings** icon .

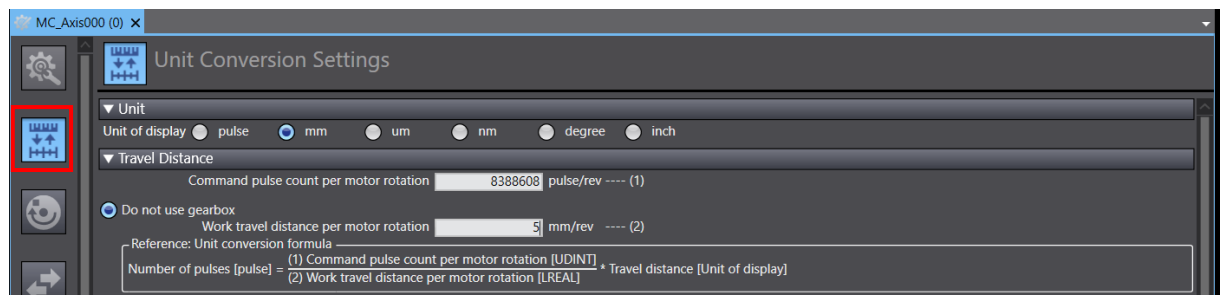

<span id="page-24-1"></span>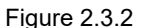

3. Set the variables of **Unit of display**, **Work travel distance per motor rotation**, **Work gear ratio**, and **Motor gear ratio** according to the user scenarios. Set **Command pulse count per motor rotation** according to the motor resolution, Pt20E, and Pt210.

MD39UE01-2307

Example

<span id="page-25-0"></span>Take EM1 series servo motor with a 5 mm/rev lead screw for example:

- (1) If motor resolution is 8388608 cnt/rev, set **Command pulse count per motor rotation** to 8388608 \* Pt210 / Pt20E.
	- (2) Select **mm** in **Unit of display** and set **5 mm/rev** for **Work travel distance per motor rotation**. If there is no matching reducer, select **Do not use gearbox**; if there is a matching reducer, select **Use gearbox** and set **Work gear ratio** and **Motor gear ratio** according to the reduction ratio.
- (3) Refer to the example diagram of the linear mechanism in **Unit Conversion Settings** for setting.

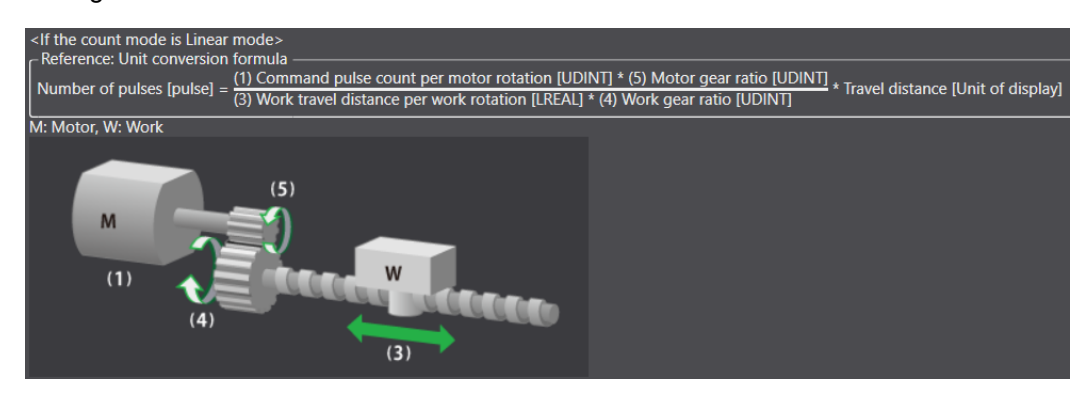

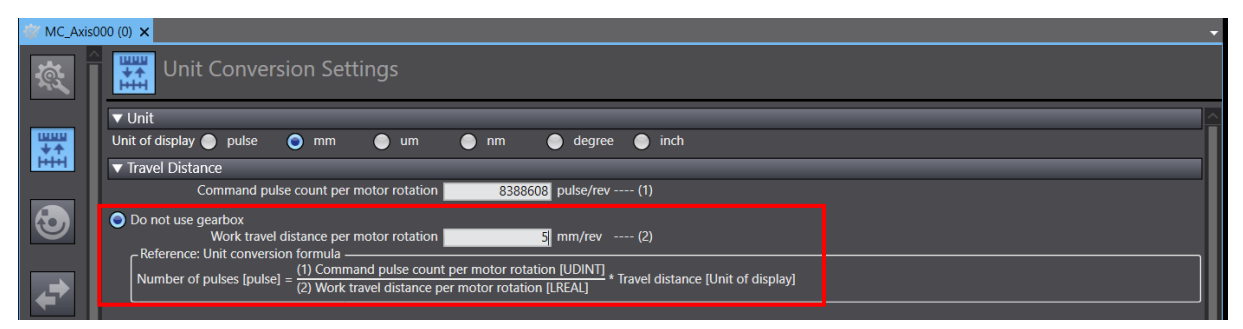

Figure 2.3.3

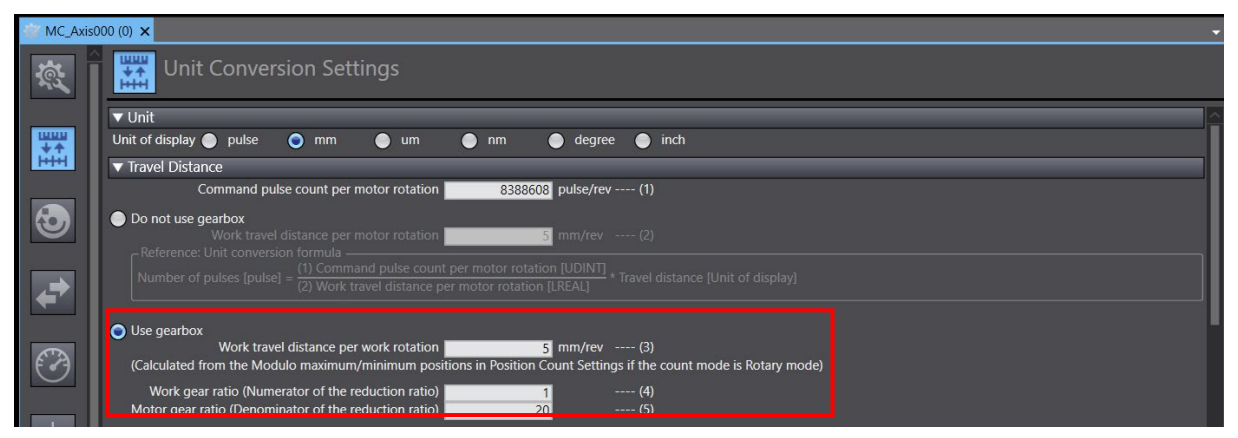

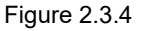

E Series EtherCAT Drive Complete Setup with OMRON Sysmac Studio Parameters setup

**HIWIN** MIKROSYSTEM

# <span id="page-26-0"></span>**2.4 Operation settings**

1. Click the added motion control axis MC\_Axis000 and select the Operation Settings icon  $\boxed{\bigcirc}$ .

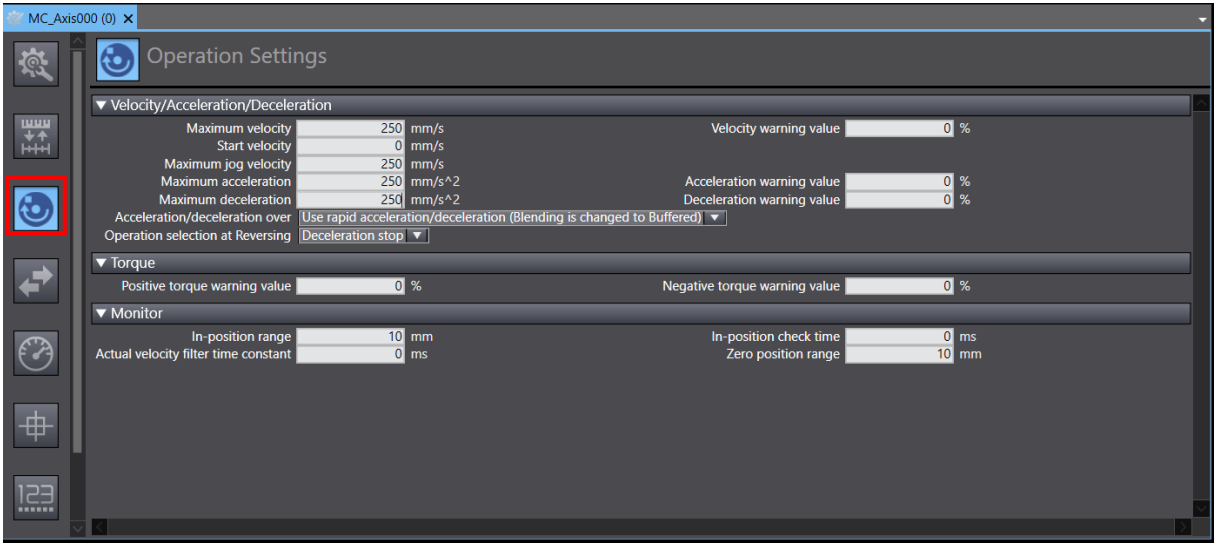

Figure 2.4.1

2. Set the parameter of **Maximum velocity**, **Maximum jog velocity**, **Maximum acceleration**, and **Maximum deceleration** according to the user scenarios.

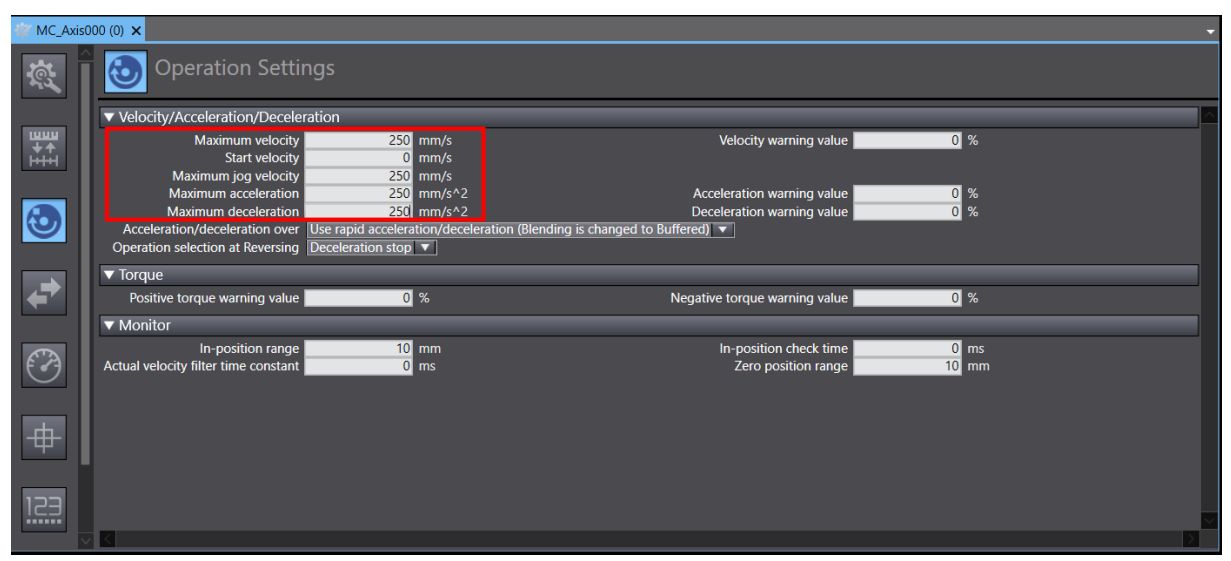

Figure 2.4.2

MD39UE01-2307

3. If the setting value of parameter exceeds the limit of controller, take **Maximum velocity** for example, if the value after conversion into pulse unit pulse exceeds the upper limit 500MHz, there will be a red frame line to remind users to reduce the value.

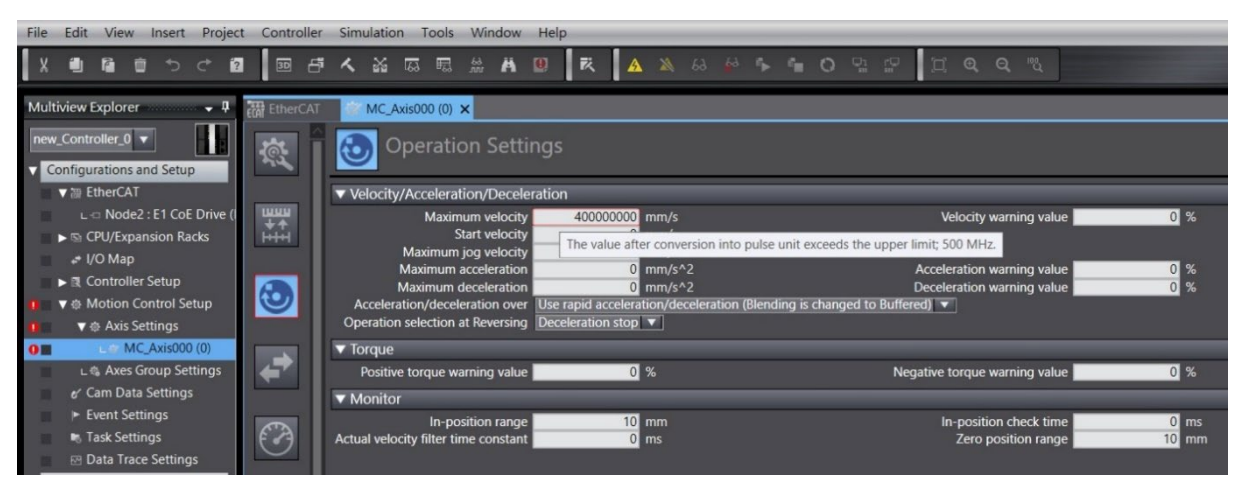

Figure 2.4.3

### <span id="page-28-0"></span>**2.5 Select homing methods**

If there are any requirements for homing operation, click the added motion control axis **MC\_Axis000** and

select **Homing Settings** icon  $\frac{1}{+}$ . Users can select different homing methods according to incremental or absolute encoders.

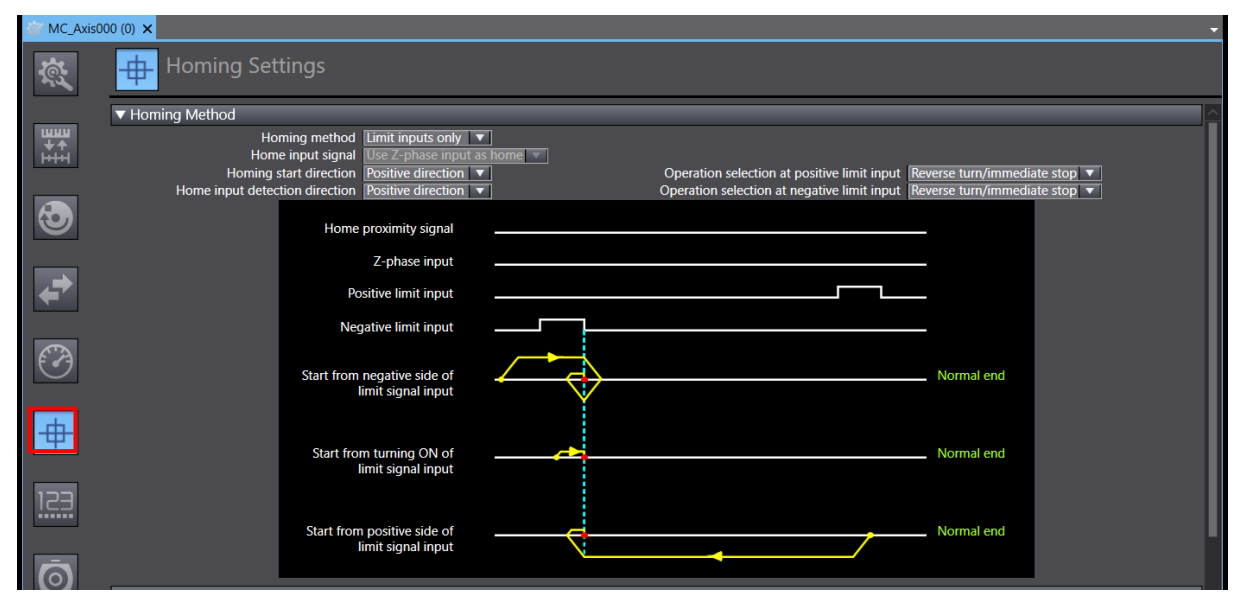

Figure 2.5.1

#### <span id="page-28-1"></span>**2.5.1 Incremental homing method**

1. Select incremental homing method (need to use methods of **Z-phase**, **Positive limit**, and **Negative limit)**, and set the relevant parameters.

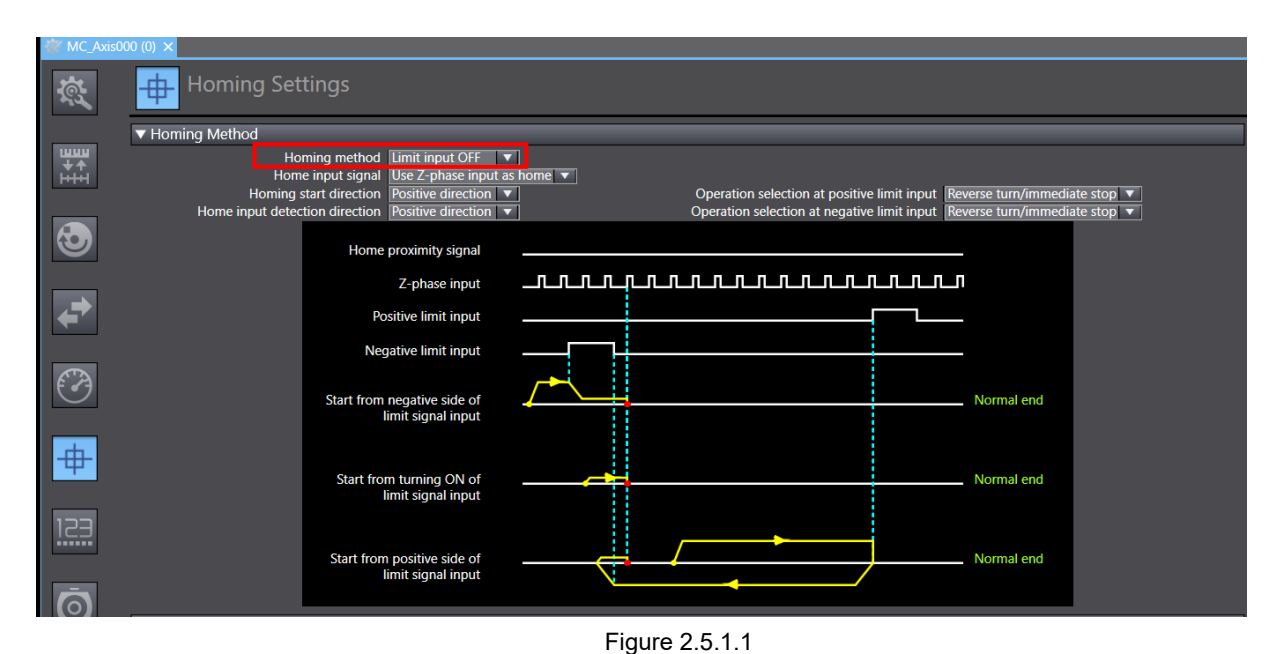

MD39UE01-2307

2. Set **Homing velocity** and **Homing approach velocity**.

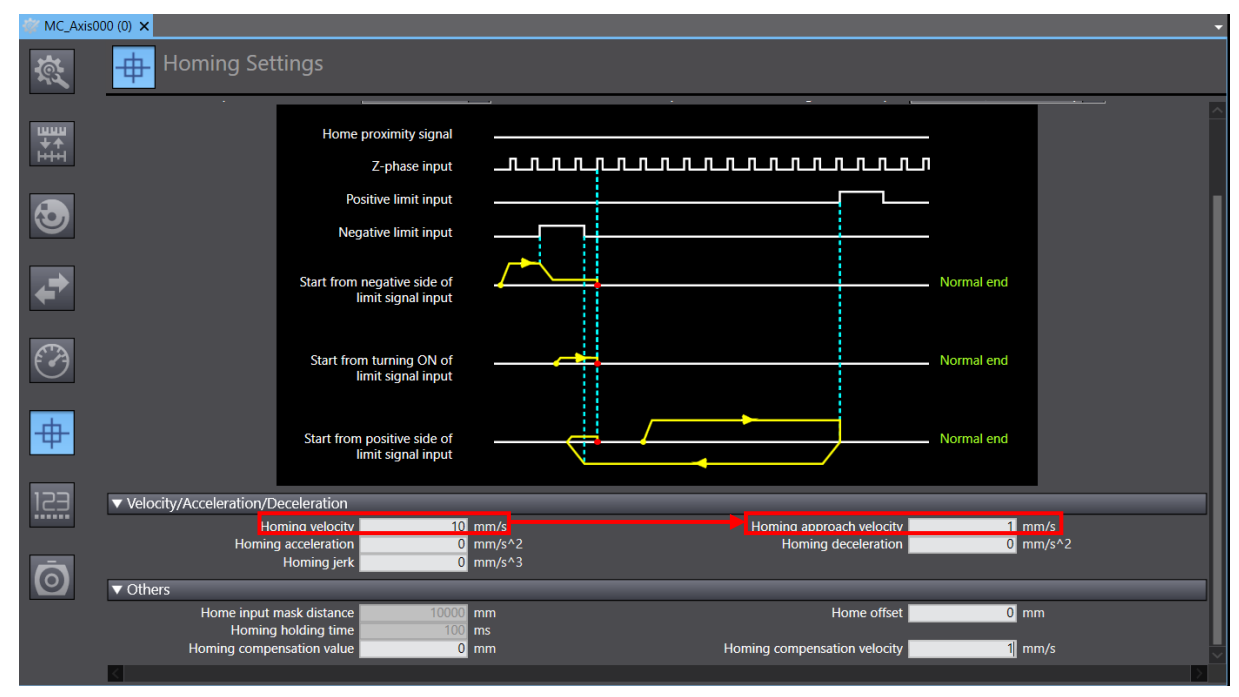

#### Figure 2.5.1.2

#### <span id="page-29-0"></span>**2.5.2 Absolute homing method**

1. Select absolute homing method **Zero position preset**.

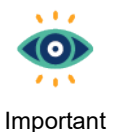

Absolute homing method **Zero position preset** needs to be used with an absolute encoder. When performing homing, the current position would be used as the home position, which may still be recorded after power off and restart.

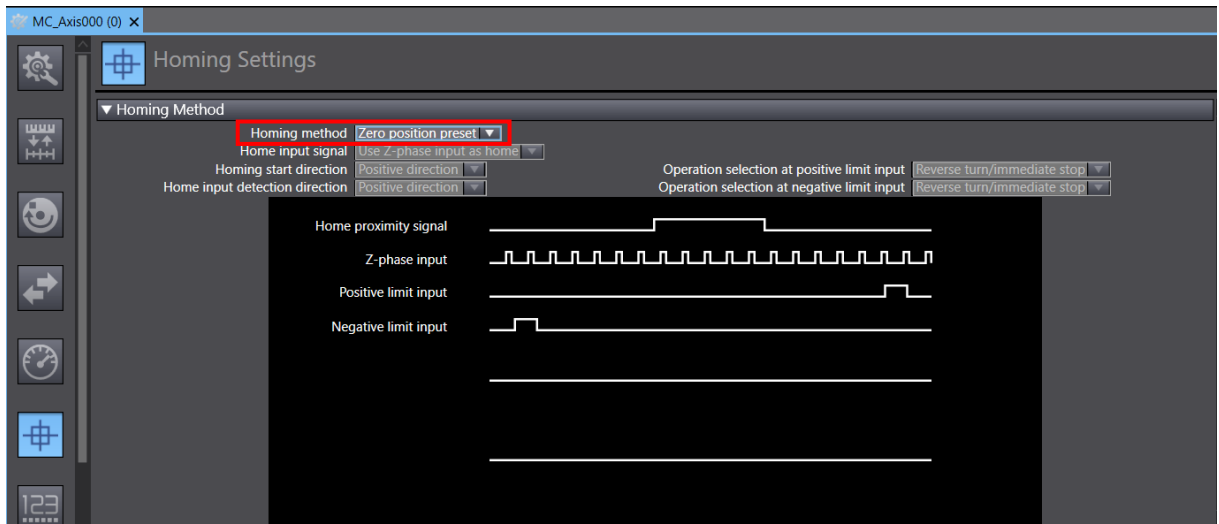

MD39UE01-2307

E Series EtherCAT Drive Complete Setup with OMRON Sysmac Studio Parameters setup

2. Select **Position Count Settings** icon . In **Position Count Settings** window, set **Encoder type** to **Absolute encoder**.

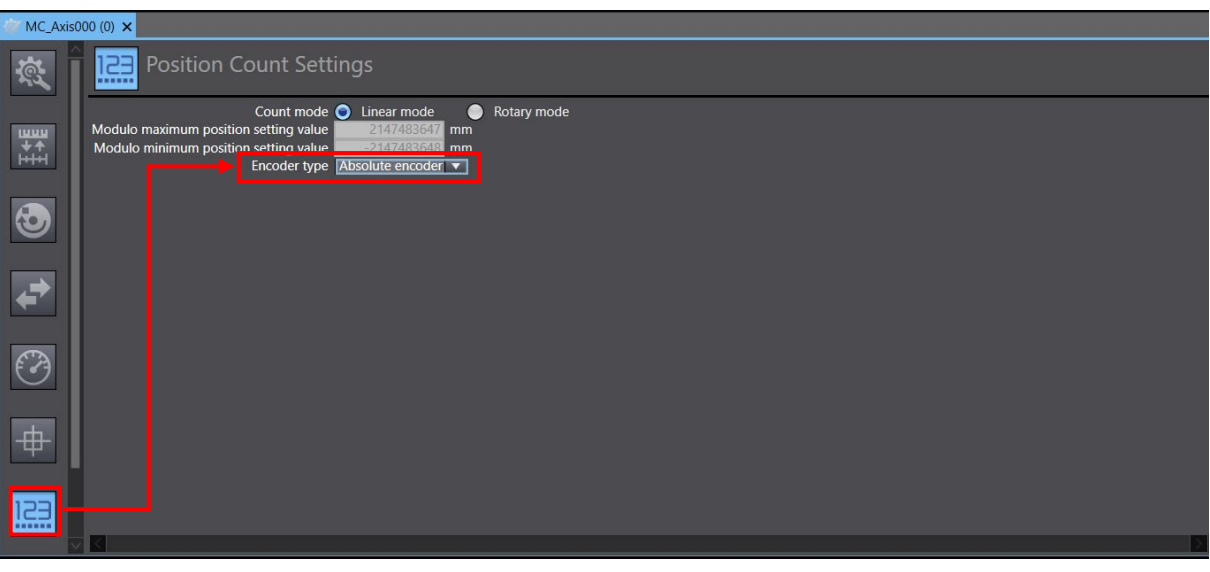

Figure 2.5.2.2

### <span id="page-31-0"></span>**2.6 Transfer parameter settings to the controller**

1. After completing parameter settings of the motion control axis, click **Build Controller** icon **in** in the upper toolbar to compile the project. Check if there are no errors in the message window below.

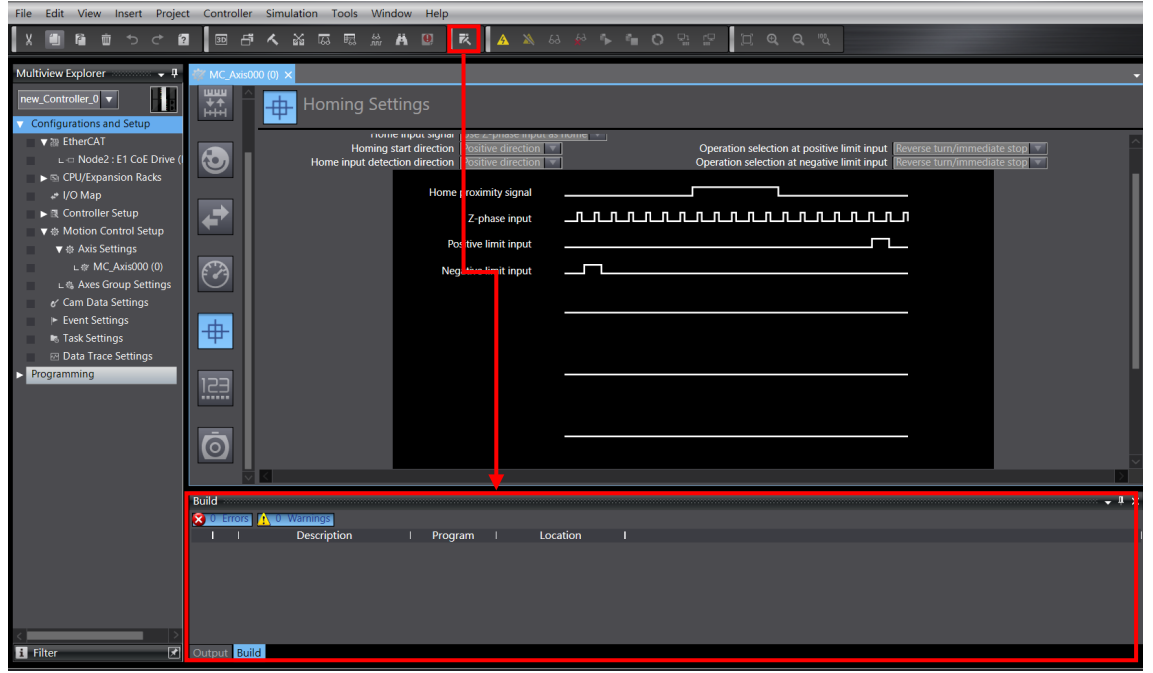

Figure 2.6.1

2. Click the **Online** icon **A** to connect to the controller. After the connection is established, click

**Synchronize** icon **o** to compare if the setting of Sysmac Studio is consistent with the setting of

the controller.

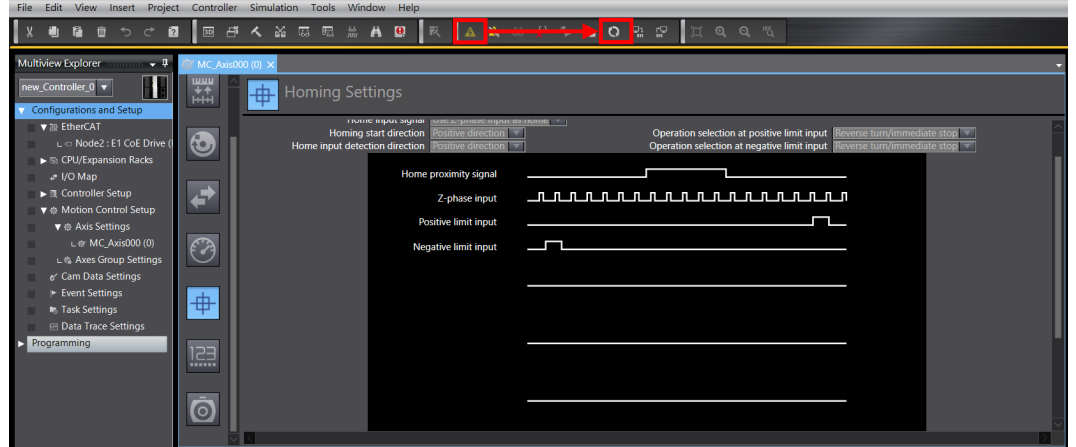

MD39UE01-2307

#### E Series EtherCAT Drive Complete Setup with OMRON Sysmac Studio Parameters setup

3. In **Synchronize** window, click **Transfer To Controller**, and transfer the settings of the project to the controller.

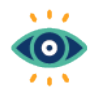

**Transfer To Controller** is to overwrite the controller's current settings with the project's settings. **Transfer From Controller** is to overwrite the project's settings with the controller's current settings.

Important

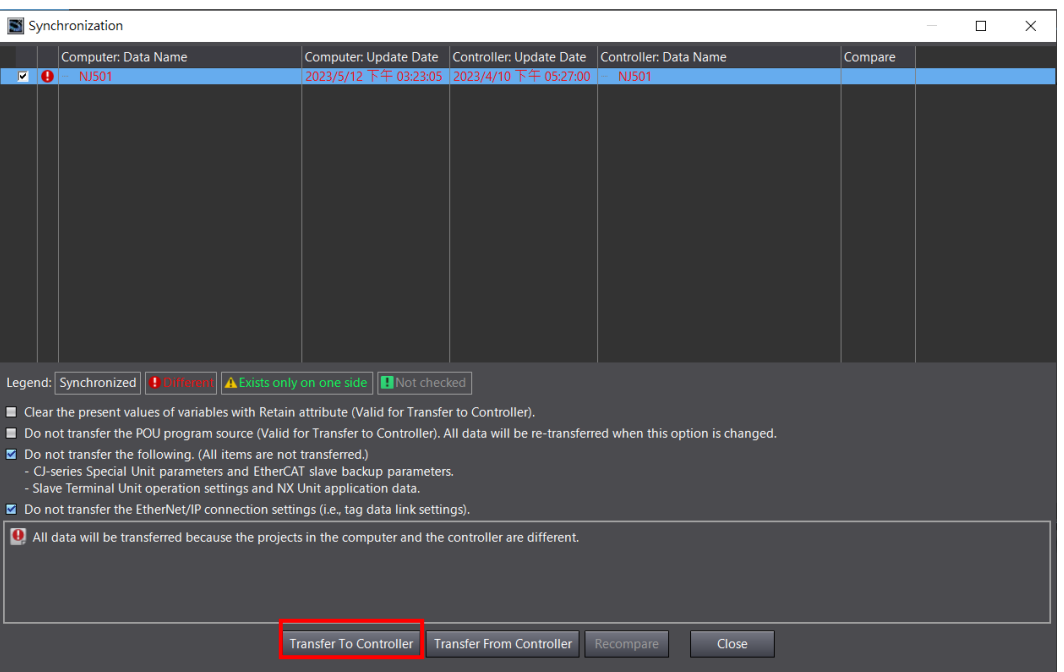

Figure 2.6.3

MD39UE01-2307

Parameters setup **E** Series EtherCAT Drive Complete Setup with OMRON Sysmac Studio

(This page is intentionally left blank.)

# <span id="page-34-0"></span>3. Test run

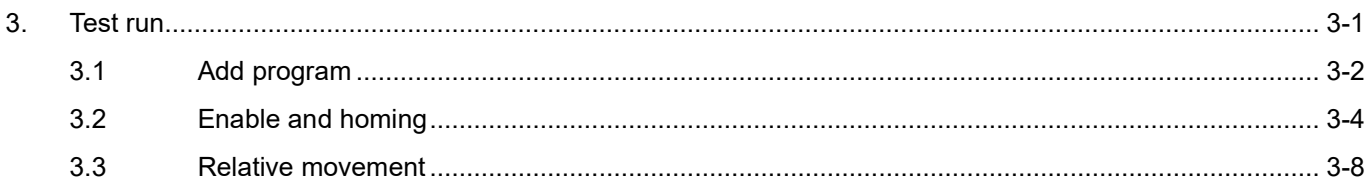

MD39UE01-2307

Test run **E** Series EtherCAT Drive Complete Setup with OMRON Sysmac Studio

This chapter will introduce the way to compile simple programs with function blocks through **Programming** in Sysmac Studio for test run.

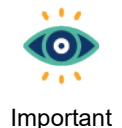

- (1) When setting the parameters of the motion axis, it cannot be connected to the controller. If it is connected, please click the **Offline** icon **in the toolbar on the upper screen to** cut off the connection with the controller.
- (2) This manual only introduces the basic functions. For other functions, please refer to the official operation manual of OMRON.
- (3) The test run follows [the example in section 2.3:](#page-25-0) an EM1 series servo motor with a 5 mm/rev lead screw.

### <span id="page-35-0"></span>**3.1 Add program**

1. Go to **Programming** → **POUs** on the left side of the screen and double-click **Section0** to open the programming screen.

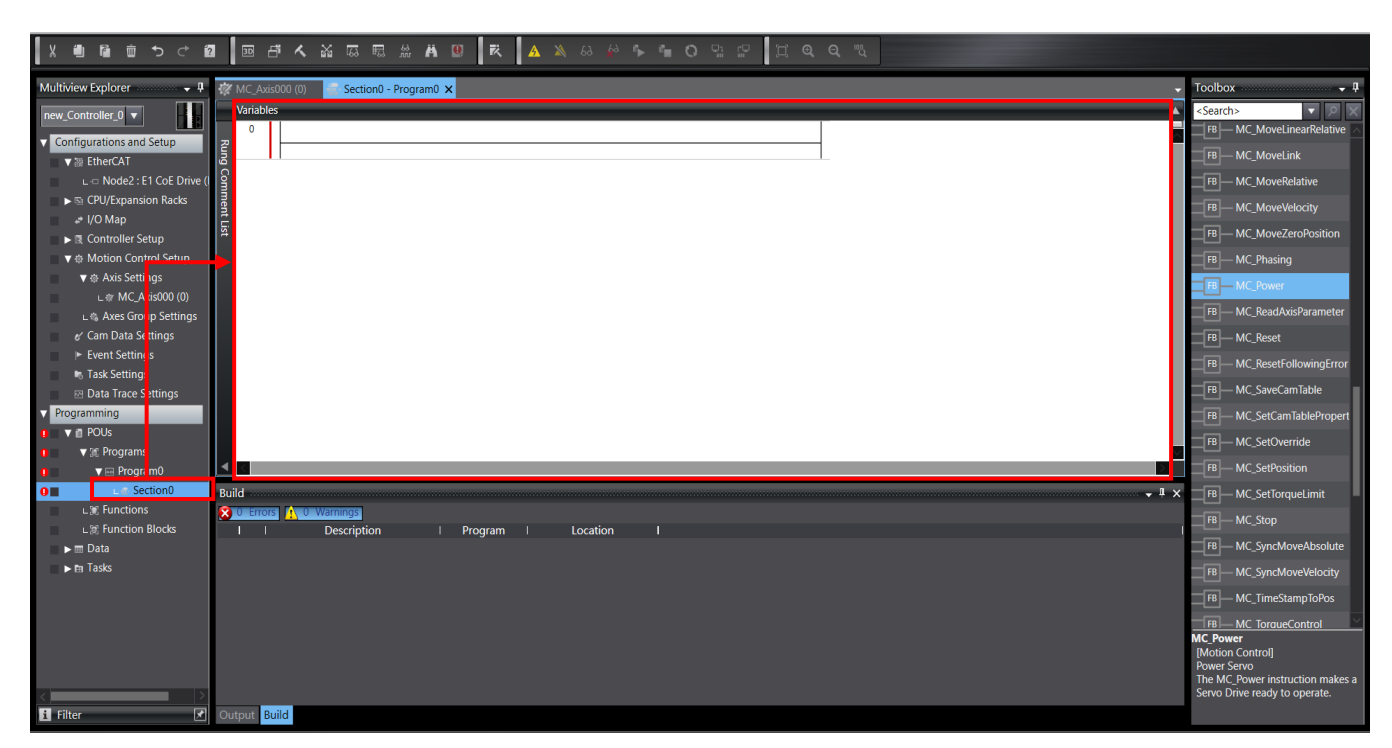

Figure 3.1.1

MD39UE01-2307

#### E Series EtherCAT Drive Complete Setup with OMRON Sysmac Studio Test run Test run

2. Go to **Toolbox** on the right side of the screen, select the desired function block and drag it to the line on the screen to start programming.

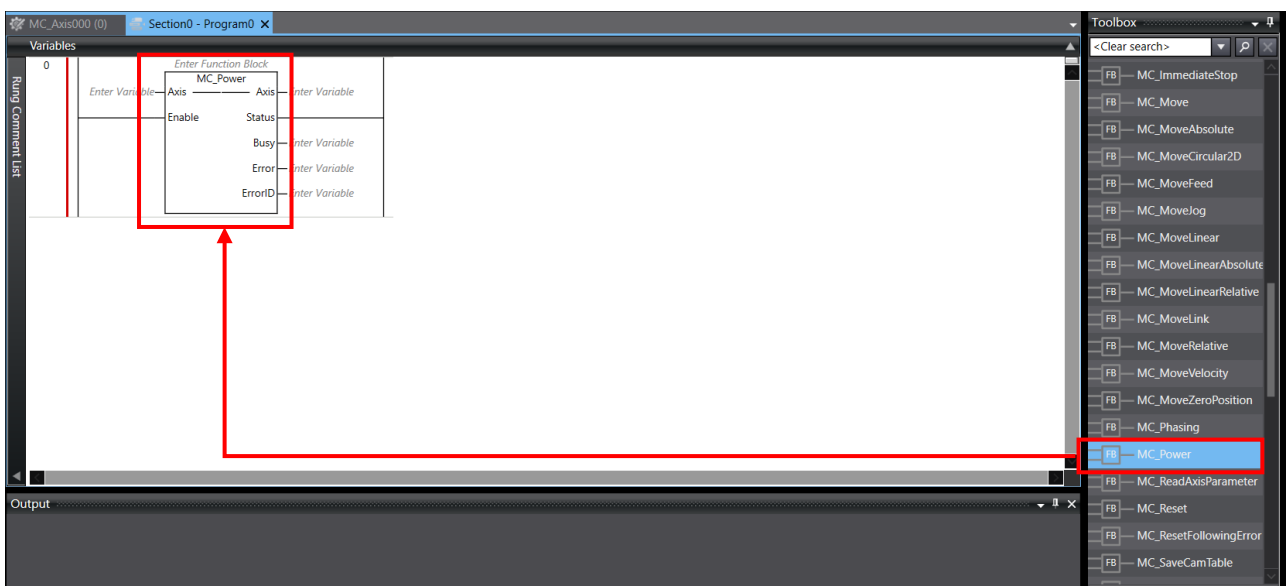

Figure 3.1.2

3. After programming is completed, transfer the program to the controller, which applies the same steps for transferring parameter settings to the controller in sectio[n 2.6:](#page-31-0) first click **Build Controller** icon

in the upper toolbar to compile the project. If there are no errors in the message window below, click the **Online** icon **A** to connect to the controller. After the connection is established, click **Synchronize** icon **C**, and click **Transfer To Controller** in **Synchronize** window to upload the project settings and programs to the controller.

**HIWIN** MIKROSYSTEM MD39UE01-2307

### <span id="page-37-0"></span>**3.2 Enable and homing**

1. The motor needs to be enabled before homing. Drag the motor enabled function block **MC\_Power** to the line, customize the block name (such as servo on), and input the motion control axis **MC\_Axis000** to **Axis** parameter.

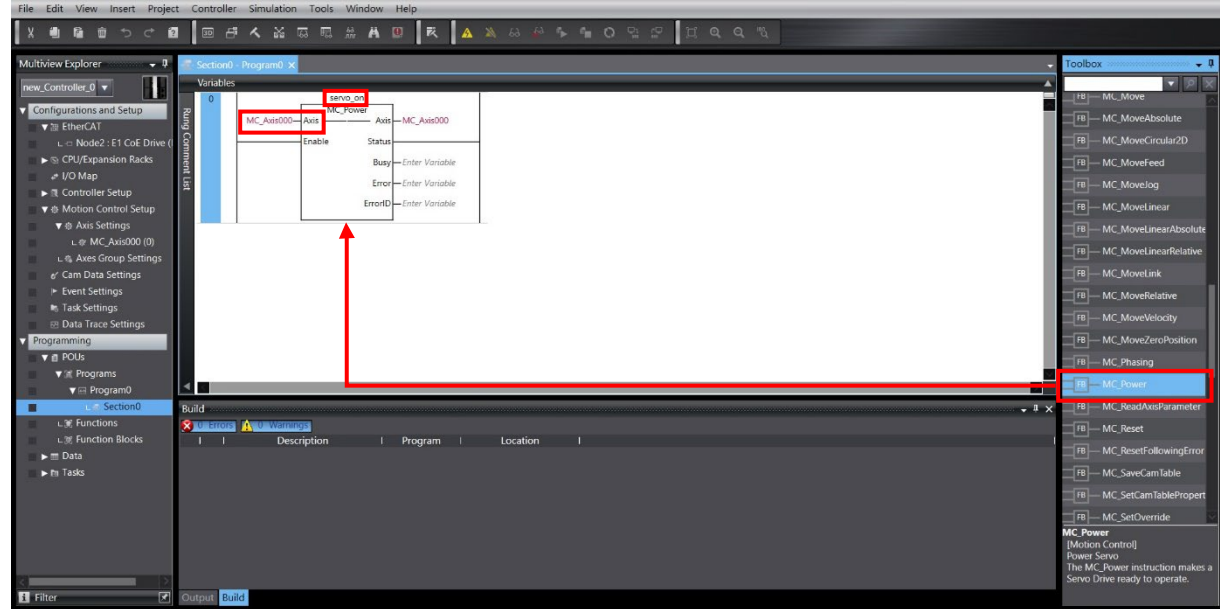

Figure 3.2.1

2. On the line corresponding to **Enable** parameter of the function block **MC\_Power**, right-click and select **Insert Input** to add a switch.

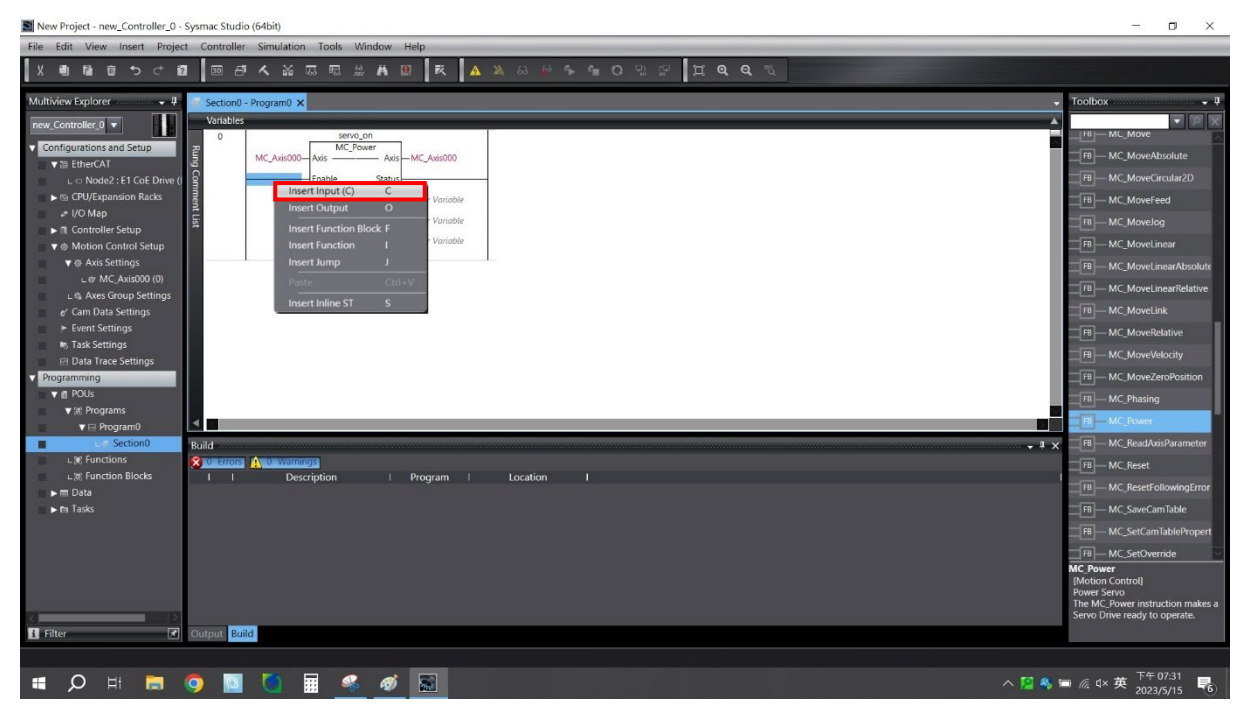

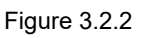

MD39UE01-2307

#### E Series EtherCAT Drive Complete Setup with OMRON Sysmac Studio Test run Test run

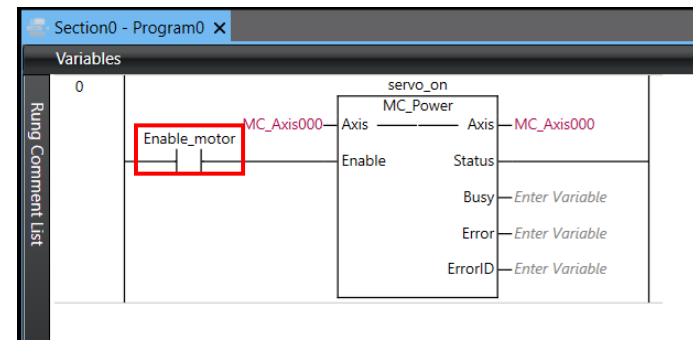

Figure 3.2.3

3. Drag the homing function block **MC\_Home** to the line, input the block name and **Axis** parameter, and add a switch.

| Section0 - Program0 X                                                                                                    |                                                                                                    | Toolbox $\rightarrow \frac{\pi}{4}$                                                                                                    |
|----------------------------------------------------------------------------------------------------|----------------------------------------------------------------------------------------------------|----------------------------------------------------------------------------------------------------|
| <b>Variables</b>                                                                                                    | л.                                                                                                    | $\frac{1}{\sqrt{2}}$                                                                                                    |
| servo on<br>$\Omega$<br><b>MC Power</b><br>Rung Comment List<br>- Axis-MC_Axis000<br>MC Axis000-Axis ----<br>Enable_motor<br><b>Status</b><br>Enable | homing<br><b>TOTAL PROBLEM</b><br>MC_Axis000-Axis<br>Axis-MC_Axis000<br>motor home<br>Done<br>Execute<br><b>Busy</b> - Enter Variable<br><b>Busy</b> - Enter Variable<br>Error - Enter Variable<br>CommandAborted-Enter Variable<br>ErrorID-Enter Variable<br><b>Error</b> - Enter Variable<br>ErrorID-Enter Variable | F <sub>B</sub><br>MC_GroupReadPosition<br>FB.<br>MC_GroupReset<br>FB<br>MC_GroupSetOverride<br>FB.<br>MC_GroupStop<br>F <sub>B</sub><br>MC_GroupSyncMoveAbs<br>MC_Home<br>- MC_Ho neWithParamete<br><b>TFB</b> |
|                                                                                                    | --<br>$\sim$ $\sim$ $\sim$                                                                                                    | $\overline{F}$ FB<br>MC_ImriediateStop<br> FB <br>$-MC_Move$<br>FB   MC_MoveAbsolute<br><b>FB</b><br>MC_MoveCircular2D                                                                                         |

Figure 3.2.4

- 4. Compile the program and transfer to the controller.
- 5. In the case of connecting to the controller, check if **Contoller Status** light on the lower right of the screen is green.

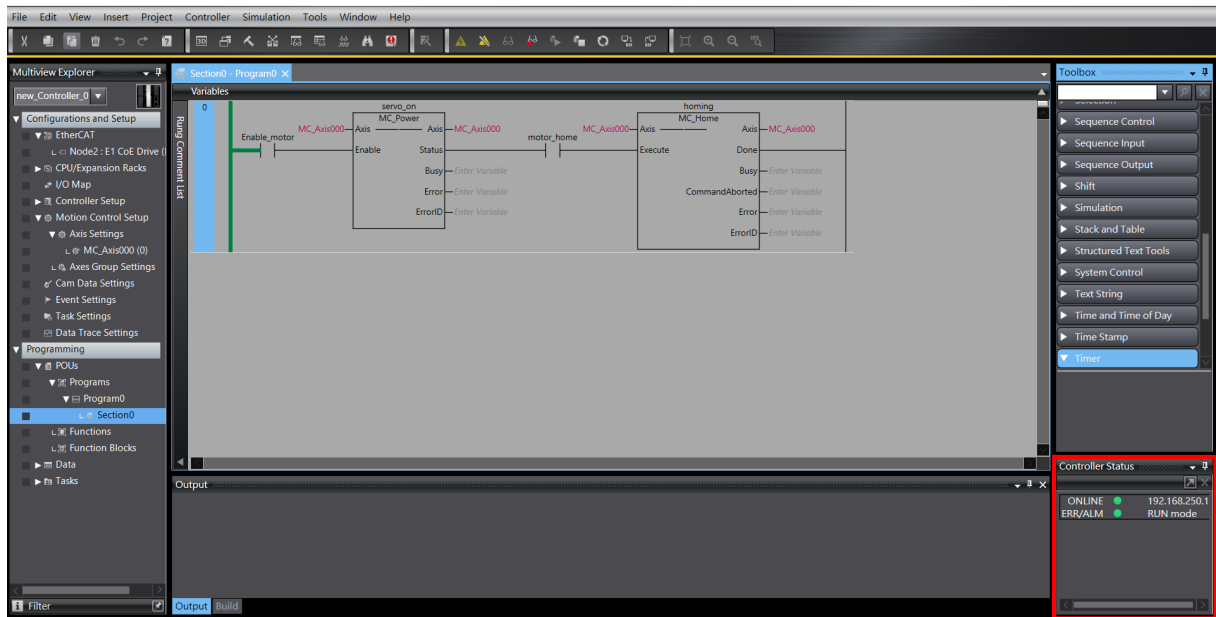

MD39UE01-2307

6. Double-click the switch of the function block **MC\_Power** and select **True** to enable the motor. Check if the motor is enabled via **Servo ready** light on the lower left in Thunder.

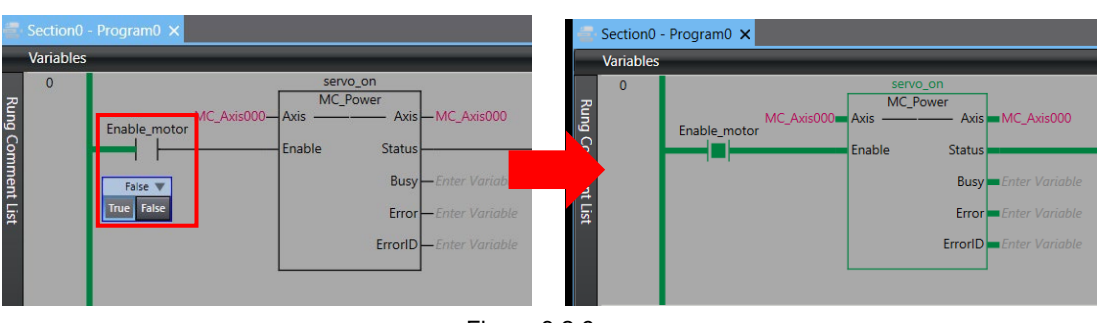

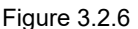

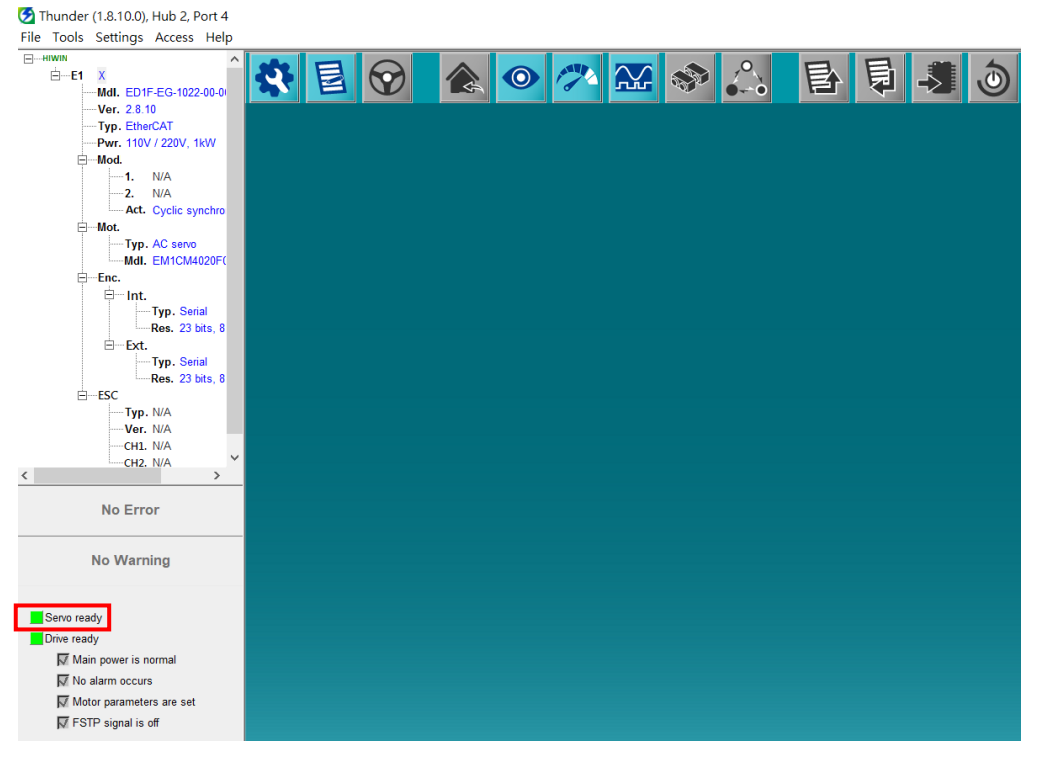

Figure 3.2.7

7. Double-click the switch of the function block **MC\_Home** and select **True** to start the homing method selected in section [2.5.](#page-28-0)

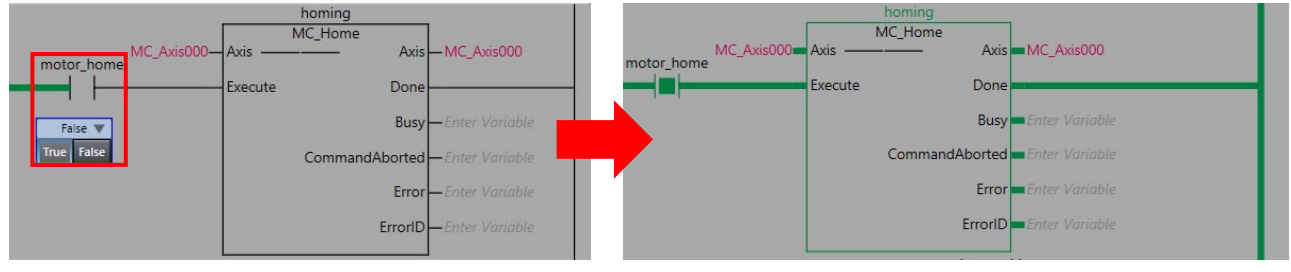

Figure 3.2.8

MD39UE01-2307

#### E Series EtherCAT Drive Complete Setup with OMRON Sysmac Studio Test run

8. After homing is completed, select **View** on the upper screen and click **Watch Tab Page**.

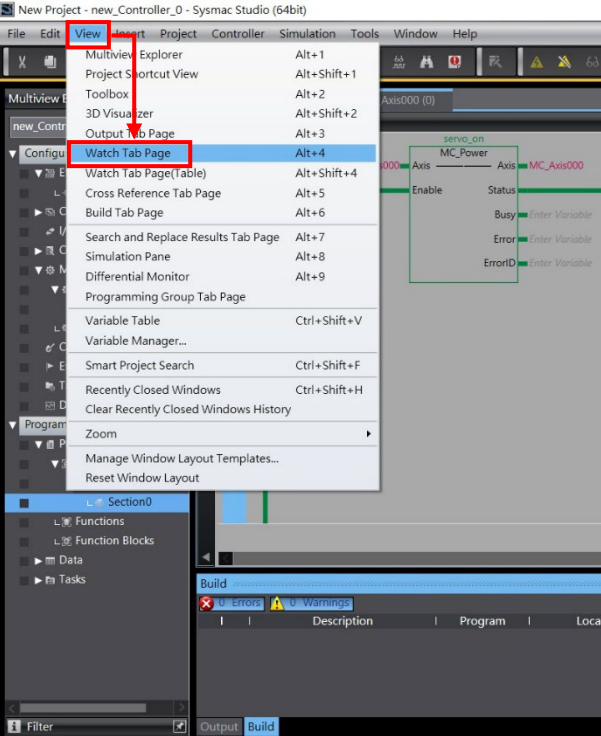

Figure 3.2.9

9. In **Watch** window on the lower screen, enter **MC\_Axis\_000.Act.Pos** (motor position feedback, unit: mm) in **Name** column to check if the value is close to 0.

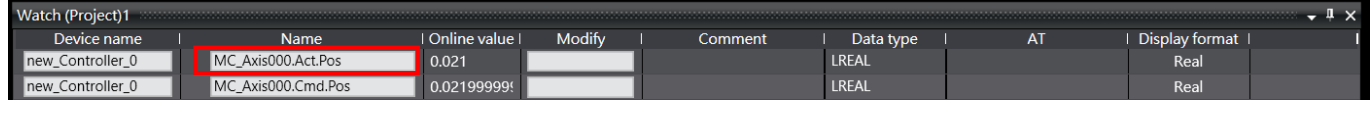

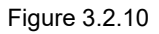

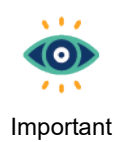

The units of variables in **Watch** window are the same as **Unit of display** set in section [2.3.](#page-24-1)

MD39UE01-2307

### <span id="page-41-0"></span>**3.3 Relative movement**

1. Since the motor needs to be enabled before performing relative movement, the motor enabled function block **MC\_Power** should be added into the program first.

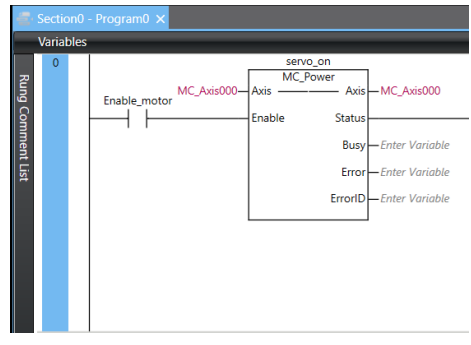

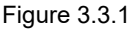

2. Add the relative moving function block **MC\_MoveRelative** to the program and input the block name. Then, set **Axis** parameter to **MC\_Axis000**; **Distance** to 100 mm; **Velocity** to 50 mm/s; **Acceleration/ Deceleration** to 50 mm/s<sup>2</sup>, and add a switch.

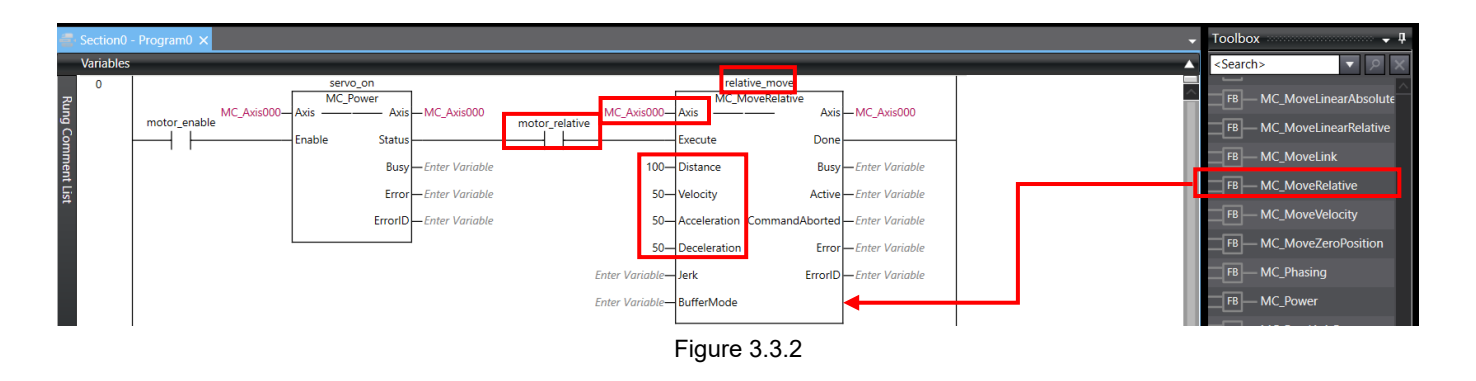

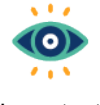

The units of motion-related variables in function blocks are the same as **Unit of display** set in section [2.3.](#page-24-1)

Important

- 3. Compile the program and transfer to the controller.
- 4. In the case of connecting to the controller, check if **Contoller Status** light on the lower right of the screen is green.
- 5. Double-click the switch of the function block **MC\_Power** and select **True** to enable the motor. Check if the motor is enabled via **Servo ready** light on the lower left in Thunder.

MD39UE01-2307

#### E Series EtherCAT Drive Complete Setup with OMRON Sysmac Studio Test Test run

- 6. Before the motor moving, ensure there are no obstacles within the moving distance.
- 7. Double-click the switch of the function block **MC\_MoveRelative** and select **True** to start moving to the position of 100 mm.

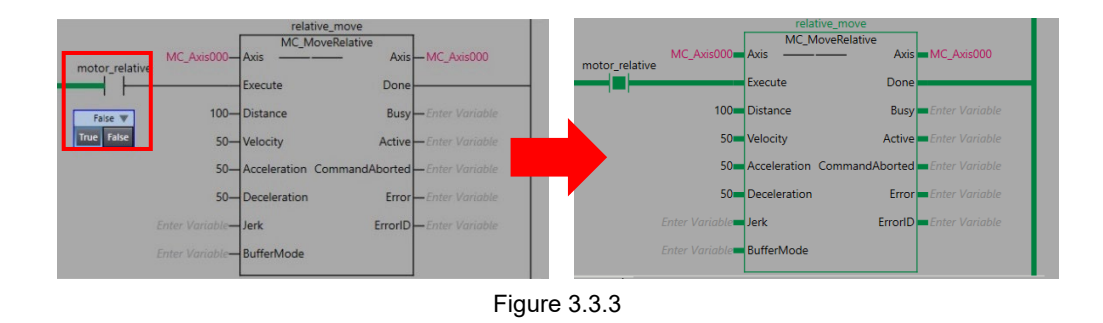

8. After the motor stops, select **View** on the upper screen and click **Watch Tab Page**. In **Watch** window on the lower screen, enter **MC\_Axis\_000.Act.Pos** in **Name** column and check if the value is 100 mm.

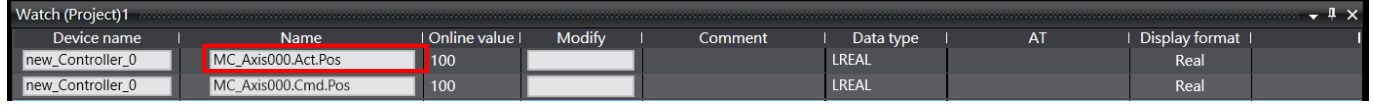

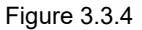

MD39UE01-2307

Test run **E** Series EtherCAT Drive Complete Setup with OMRON Sysmac Studio

(This page is intentionally left blank.)

# <span id="page-44-0"></span>**4. Other applicational settings**

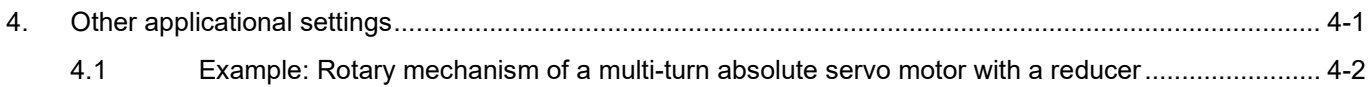

### <span id="page-45-0"></span>**4.1 Example: Rotary mechanism of a multi-turn absolute servo**

#### **motor with a reducer**

When using EM1 multi-turn absolute servo motor with the rotary mechanism of the reducer (with such as 1:50 reduction ratio), if the motor continuously runs in one direction, the motor's absolute position may eventually exceed the memorized turns, which may cause absolute position loss of the drive and controller after powered off and restarted. To avoid this situation, E series servo drive and OMRON controller should be set based on the following steps:

1. Set the electronic gear ratio **Pt20E** and **Pt210** to 2n :1 (such as the default value of 32:1) in Thunder.

| Diff. | Pt0XX<br>Pt1XX        | Pt2XX<br>Pt3XX       | Pt5XX<br>Pt4XX                     | Pt7XX<br>Pt6XX | Others                                                  |
|-------|-----------------------|----------------------|------------------------------------|----------------|---------------------------------------------------------|
| г     | <b>Parameter Name</b> | <b>Default Value</b> | <b>Modified Value</b>              | <b>Unit</b>    | <b>Description</b>                                      |
| г     | Pt200                 | 0x0000               | $0 \times 0000$                    | --             | [ Position command form selection ]                     |
|       | Pt204                 | 0x0010               | 0x0000<br>$\overline{\phantom{a}}$ |                | [Settings of unlimited rotation function ]              |
| г     | Pt205                 | $\mathbf{0}$         | $\mathbf{0}$                       | 1 revolution   | [ Upper limit of motor rotation number ]                |
| г     | Pt207                 | $0 \times 0000$      | $0 \times 0000$                    | ۰.             | [ Position control function selection ]                 |
| П     | Pt208                 | 0x0002               | 0x0002                             |                | [ Excellent Smart Cube (ESC) function selection ]       |
| г     | Pt209                 | 1                    | $\overline{2}$                     | 1 times        | [ Number of times for encoder feedback interpolation co |
| г     | Pt20A                 | 20000                | 20000                              | 1 um           | [Feed length of external encoder]                       |
| г     | Pt20B                 | 1000                 | 1000                               | 1 nm           | [ Linear unit length (resolution) of external encoder ] |
| г     | Pt20C                 | $\mathbf{1}$         | $\mathbf{1}$                       | 1 revolution   | [ Gear ratio at motor side (full-closed loop) ]         |
| П     | Pt20D                 | 1                    | 1                                  | 1 revolution   | [ Gear ratio at load side (full-closed loop) ]          |
|       | Pt20E                 | 32                   | 32                                 | 1              | [Electronic gear ratio (numerator) ]                    |
|       | Pt210                 | $\mathbf{1}$         | 1                                  | 1              | [Electronic gear ratio (denominator) ]                  |
| п     | Pt212                 | 8192                 | 8192                               | 1 pulse edge   | [Number of encoder output pulses]                       |
| г     | Pt216 (I)             | $\mathbf{0}$         | $\mathbf 0$                        | $0.25$ ms      | [ Position command acceleration/deceleration time cons. |
| ┍     | Pt217 (I)             | $\mathbf{0}$         | $\mathbf{0}$                       | $0.25$ ms      | [ Average position command movement time ]              |
| п     | Pt218 (I)             | 1                    | 1                                  | x <sub>1</sub> | [ Command pulse input multiplier ]                      |

Figure 4.1.1

MD39UE01-2307

#### E Series EtherCAT Drive Complete Setup with OMRON Sysmac Studio **Other applicational settings**

2. Set Pt204.☐☐0☐ and disable the multi-turn absolute encoder rotation number overflow error detection. This is to avoid the occurrence of drive alarm AL.800 when the motor runs in one direction for a long time.

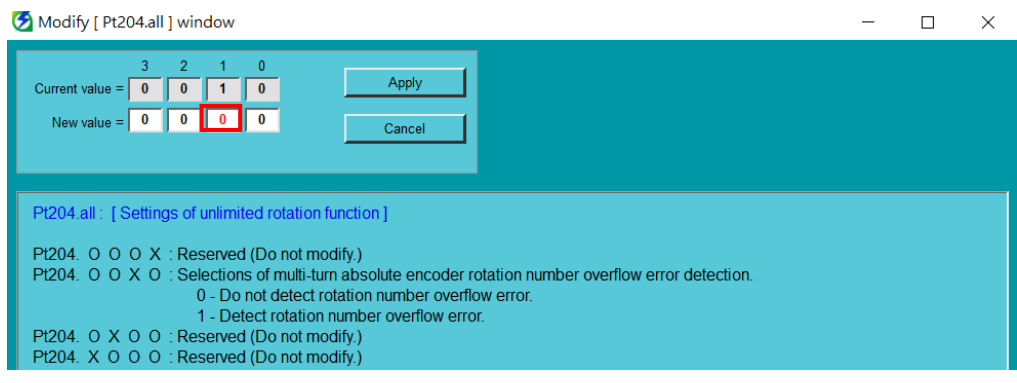

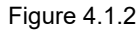

- 3. After saving the parameters to the drive, restart to take effect.
- 4. In Sysmac Studio, please set **Unit Conversion Settings** according to the electronic gear ratio in step 1 in Thunder: set **Unit of display** to **degree**; **Command pulse count per motor rotation** to 262144 pulse/rev.
- 5. Select **Use gearbox**, and set **Work travel distance per motor rotation** to 360 degree/rev. If the reduction ratio is 1:50, set **Work gear ratio** to 1; **Motor gear ratio** to 50.

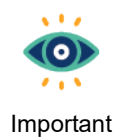

The calculation formula of **Command pulse count per motor rotation** is: EM1 series motor resolution of 8388608 (cnt/rev) \* Pt210 / Pt20E.

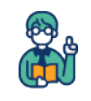

Example

For the settings, users can refer to the example diagram of the rotary mechanism in **Unit Conversion Settings**.

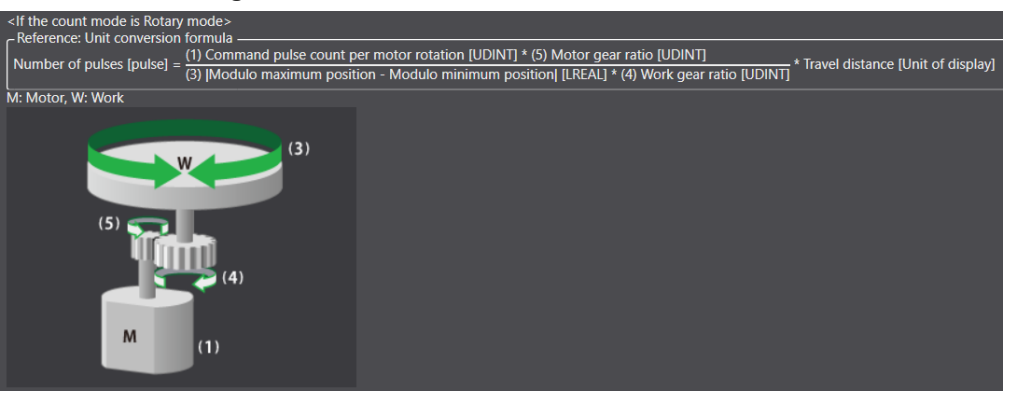

MD39UE01-2307

Other applicational settings Energy E Series EtherCAT Drive Complete Setup with OMRON Sysmac Studio

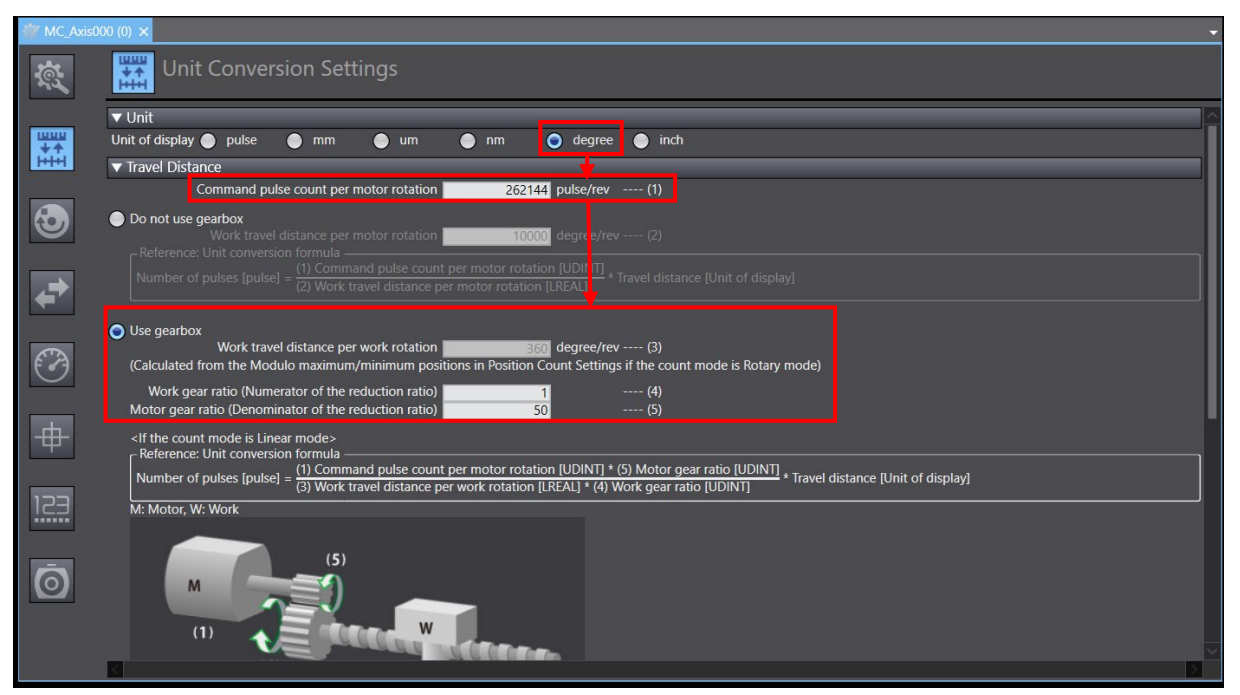

Figure 4.1.3

6. In **Position Count Settings** window in Sysmac Studio, set **Count mode** to Rotary mode; **Modulo maximum/minimum position setting value** to 360 deg/0 deg; **Encoder type** to Absolute encoder.

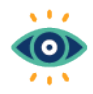

In **Position Count Settings** window, set **Count mode** to Rotary mode, and the value of the controller would maintain between **Modulo minimum position setting value** and **Modulo maximum position setting value**. If the value is set to 0~360 deg, the position range could be corresponding to the single-turn position of the load side.

Important

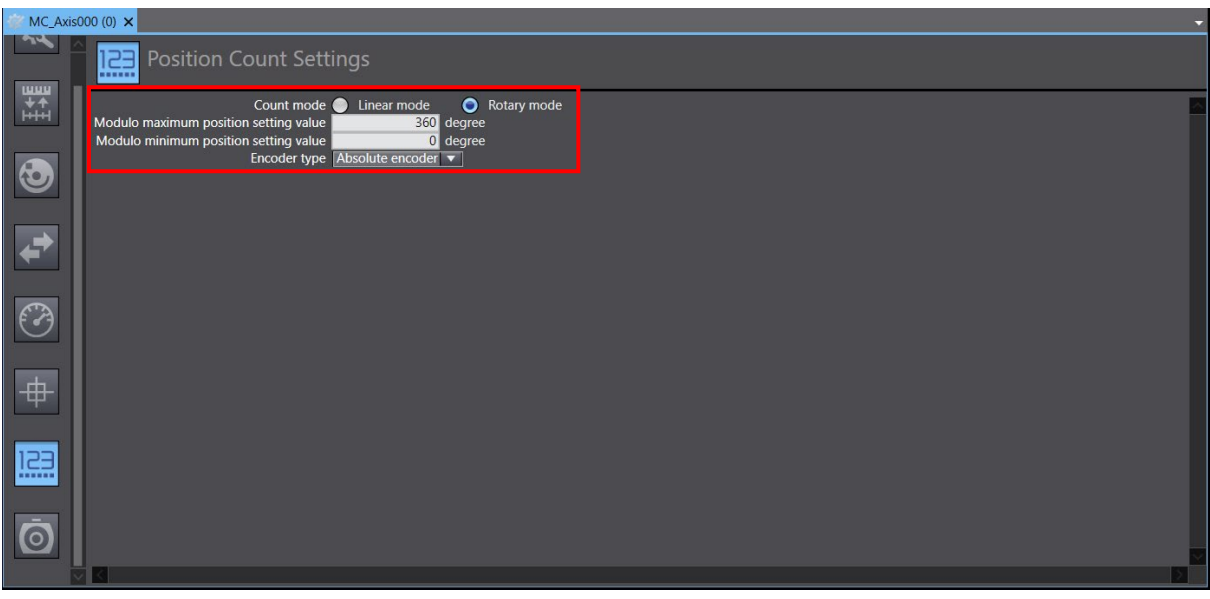

Figure 4.1.4

MD39UE01-2307

#### E Series EtherCAT Drive Complete Setup with OMRON Sysmac Studio **Channel Contract Contract Constants** Channel Settings

- 7. Add a new program for test run. Add the motor enabled function block **MC\_Power**, the JOG function block **MC\_MoveJog**, and the homing function block **MC\_Home** to the program.
- 8. For MC\_MoveJog variables, set Velocity to 20 deg/s; Acceleration/Deceleration to 20 deg/s<sup>2</sup>, and run the load side at a speed of 20 deg/s.

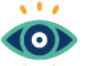

(1) The variables of the function block **MC\_MoveJog** may correspond to the load side.

Important

(2) To jog in a negative direction, set a variable for the jogging function block parameter **NegativeEnable**.

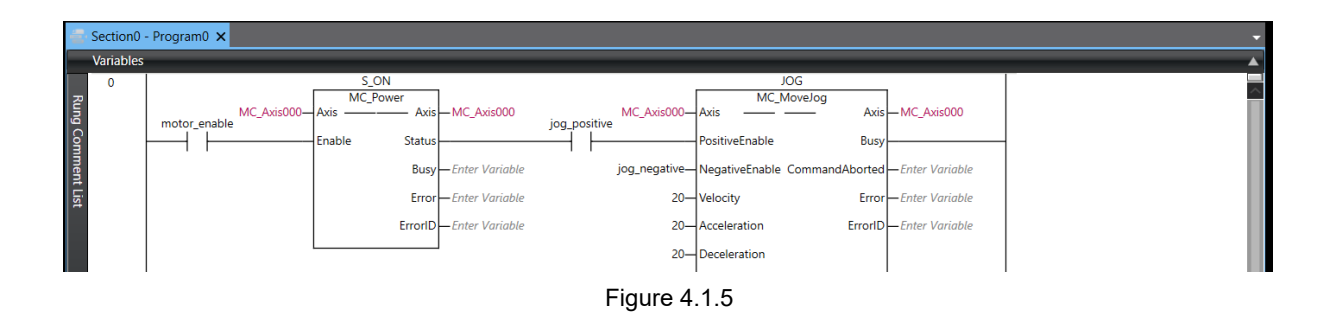

9. First click the switch of **MC\_Power** to enable the motor, and then click the switch of **MC\_MoveJog** to jog the motor in a positive direction.

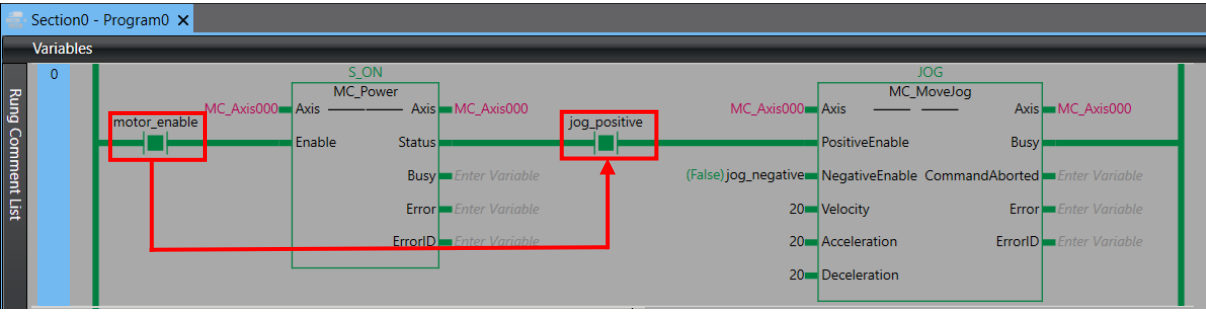

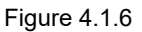

10. It is visible that after the variable **MC\_Axis\_000.Act.Pos** accumulated from 0 deg to 360 deg, it will be accumulated again from 0 deg.

| <b>Name</b>        | Online value |  | <b>Name</b>         | Online value |
|--------------------|--------------|--|---------------------|--------------|
| MC Axis000.Act.Pos | 353.0756     |  | MC Axis000.Act.Pos  | 17.1756      |
| MC Axis000.Cmd.Pos | 353.0756     |  | IMC Axis000.Cmd.Pos | 17.17560000  |

Figure 4.1.7

MD39UE01-2307

11. First, turn off the switch of **MC\_MoveJog** and click the variable (such as **jog\_negative**) which is corresponded to the parameter **NegativeEnable**. Then, select **True** to jog the motor in a negative direction.

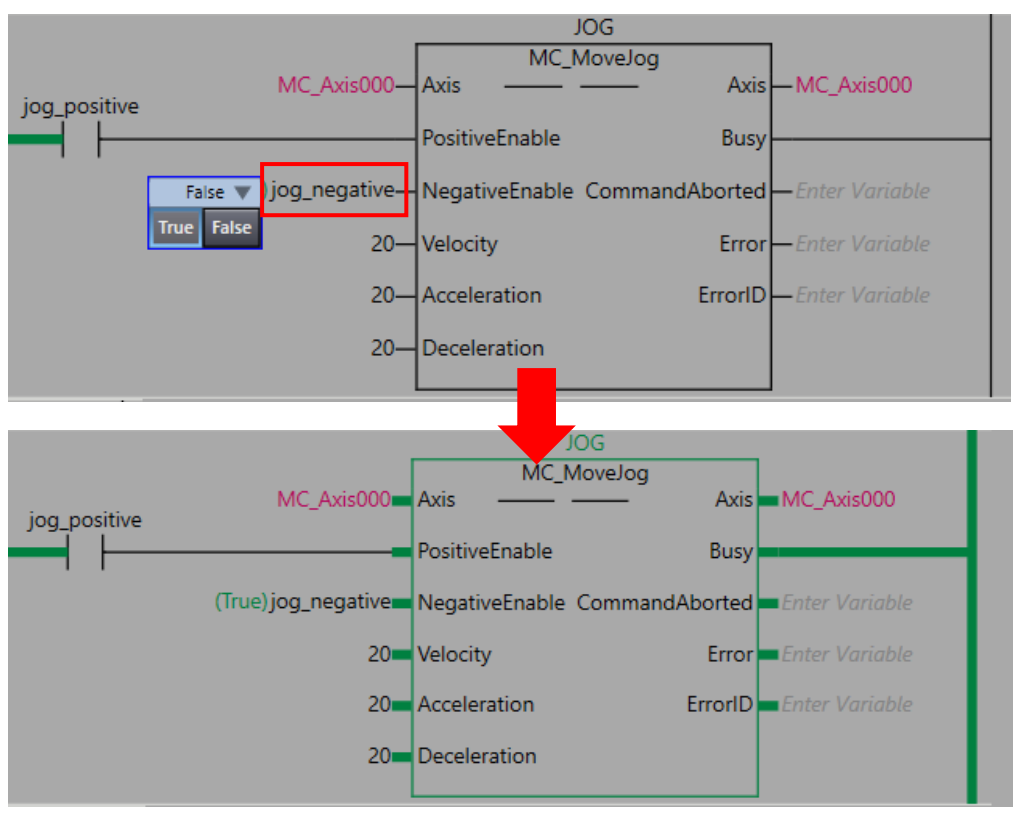

Figure 4.1.8

12. It is visible that after the variable **MC\_Axis\_000.Act.Pos** decreased from 360 deg to 0 deg, it will be decreased again from 360 deg.

| Name                | Online value | Name.               | I Online value I |
|---------------------|--------------|---------------------|------------------|
| IMC Axis000.Act.Pos | 19.673       | IMC Axis000.Act.Pos | 351.373          |
| MC Axis000.Cmd.Pos  | 19.67301999  | MC Axis000.Cmd.Pos  | -351.37302       |

Figure 4.1.9